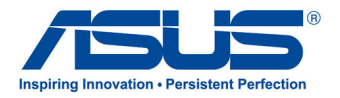

# *Podręcznik użytkownika* **Tablet firmy ASUS**

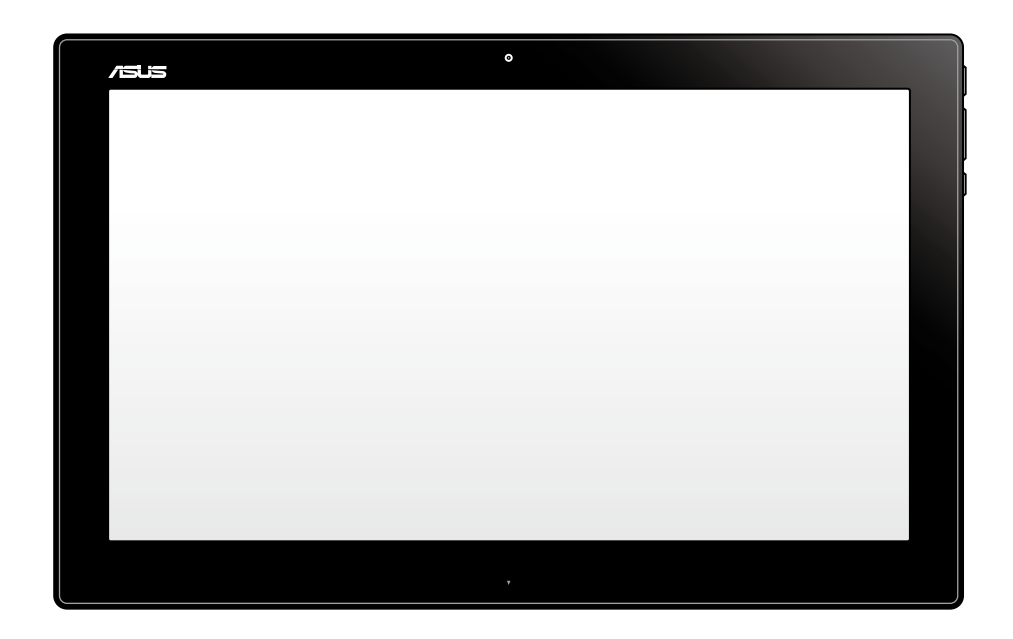

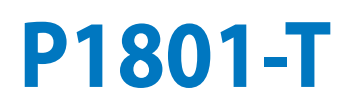

#### **Styczeń 2013 PL7909**

### **Tablet P1801-T firmy ASUS może być używany wraz z komputerem PC wszystko w jednym P1801 firmy ASUS**

#### **Informacje o prawach autorskich**

Żadnej z części tego podręcznika, włącznie z opisami produktów i oprogramowania, nie można powielać, transmitować, przetwarzać, przechowywać w systemie odzyskiwania danych lub tłumaczyć na żadne języki, w jakiejkolwiek formie lub w jakikolwiek sposób, bez wyraźnego pisemnego pozwolenia ASUSTeK COMPUTER, INC. ("ASUS").

ASUS UDOSTĘPNIA TEN PODRĘCZNIK W STANIE "JAKI JEST", BEZ UDZIELANIA JAKICHKOLWIEK GWARANCJI, ZARÓWNO WYRAŹNYCH JAK I DOMNIEMANYCH, WŁĄCZNIE, ALE NIE TYLKO Z DOMNIEMANYMI GWARANCJAMI LUB WARUNKAMI PRZYDATNOŚCI HANDLOWEJ LUB DOPASOWANIA DO OKREŚLONEGO CELU. W ŻADNYM PRZYPADKU FIRMA ASUS, JEJ DYREKTORZY, KIEROWNICY, PRACOWNICY LUB AGENCI NIE BĘDĄ ODPOWIADAĆ ZA JAKIEKOLWIEK NIEBEZPOŚREDNIE, SPECJALNE, PRZYPADKOWE LUB KONSEKWENTNE SZKODY (WŁĄCZNIE Z UTRATĄ ZYSKÓW, TRANSAKCJI BIZNESOWYCH, UTRATĄ MOŻLIWOŚCI KORZYSTANIA LUB UTRACENIEM DANYCH, PRZERWAMI W PROWADZENIU DZIAŁANOŚCI ITP.) NAWET, JEŚLI FIRMA ASUS UPRZEDZAŁA O MOŻLIWOŚCI ZAISTNIENIA TAKICH SZKÓD, W WYNIKU JAKICHKOLWIEK DEFEKTÓW LUB BŁĘDÓW W NINIEJSZYM PODRECZNIKU LUB PRODUKCIE.

Produkty i nazwy firm pojawiające się w tym podręczniku mogą, ale nie muszą być zastrzeżonymi znakami towarowymi lub prawami autorskimi ich odpowiednich właścicieli i używane są wyłącznie w celu identyfikacji lub wyjaśnienia z korzyścią dla ich właścicieli i bez naruszania ich praw.

SPECYFIKACJE I INFORMACJE ZNAJDUJĄCE SIĘ W TYM PODRĘCZNIKU, SŁUŻĄ WYŁĄCZNIE CELOM INFORMACYJNYM I MOGĄ ZOSTAĆ ZMIENIONE W DOWOLNYM CZASIE, BEZ POWIADOMIENIA, DLATEGO TEŻ, NIE MOGĄ BYĆ INTERPRETOWANE JAKO WIĄŻĄCE FIRMĘ ASUS DO ODPOWIEDZIALNOŚCI.ASUS NIE ODPOWIADA ZA JAKIEKOLWIEK BŁĘDY I NIEDOKŁADNOŚCI, KTÓRE MOGĄ WYSTĄPIĆ W TYM PODRĘCZNIKU, WŁĄCZNIE Z OPISANYMI W NIM PRODUKTAMI I OPROGRAMOWANIEM.

Copyright © 2013 ASUSTeK COMPUTER INC. Wszelkie prawa zastrzeżone.

#### **Ograniczenie odpowiedzialności**

W przypadku wystąpienia określonych okoliczności, za które odpowiedzialność ponosi ASUS, a w wyniku których wystąpiły szkody, właściciel będzie uprawniony do uzyskania od firmy ASUS odszkodowania.W każdym takim przypadku niezależnie od podstawy roszczenia od firmy ASUS, odpowiada ona jedynie za uszkodzenia ciała (włącznie ze śmiercią), szkody nieruchomości i rzeczywiste szkody osobiste; lub za wszelkie inne, rzeczywiste i bezpośrednie szkody, wynikające z pominięcia lub niewykonania czynności prawnych wynikających z tego oświadczenia gwarancji, do kwoty określonej w umowie kupna dla każdego produktu.

ASUS odpowiada lub udziela rekompensaty wyłącznie za stratę, szkody lub roszczenia w oparciu o umowę, odpowiedzialność za szkodę lub naruszenie praw wynikających z niniejszego oświadczenia gwarancyjnego.

To ograniczenie stosuje się także do dostawców i sprzedawców ASUS. Jest to maksymalny pułap zbiorowej odpowiedzialności firmy ASUS, jej dostawców i sprzedawców.

BEZ WZGLĘDU NA OKOLICZNOŚCI FIRMA ASUS NIE ODPOWIADA ZA: (1) ROSZCZENIA STRON TRZECICH OD UŻYTKOWNIKA DOTYCZĄCE SZKÓD; (2) UTRATĘ LUB USZKODZENIE NAGRAŃ LUB DANYCH; ALBO (3) SPECJALNE, PRZYPADKOWE LUB NIEBEZPOŚREDNIE SZKODY LUB ZA EKONOMICZNE KONSEKWENCJE SZKÓD (WŁĄCZNIE Z UTRATĄ ZYSKÓW LUB OSZCZĘDNOŚCI), NAWET JEŚLI FIRMA ASUS, JEJ DOSTAWCY LUB SPRZEDAWCY ZOSTANĄ POINFORMOWANI O ICH ODPOWIEDZIALNOŚCI.

#### **Serwis i pomoc techniczna**

Odwiedź naszą wielojęzyczną stronę sieci web, pod adresem **http://support.asus.com**

## Spis treści

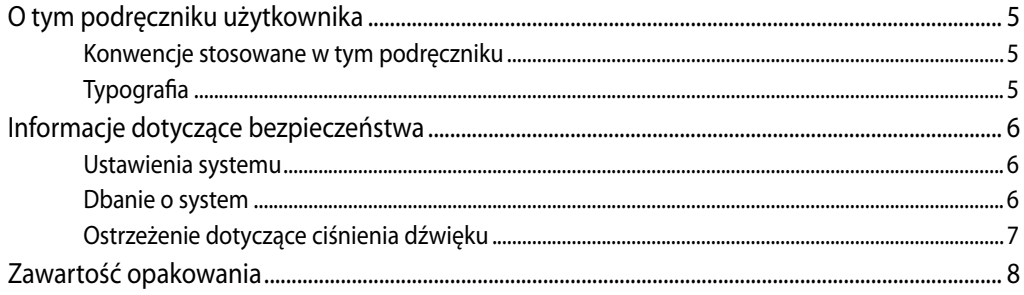

## Rozdział 1: Ustawienia sprzętu

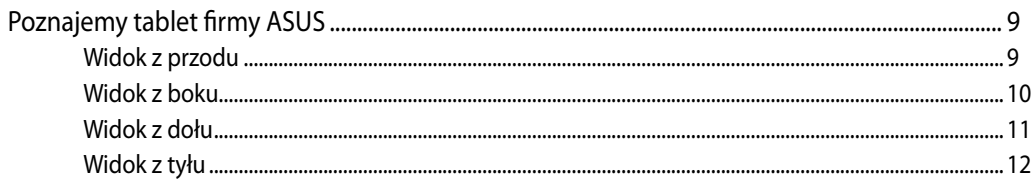

## Rozdział 2: Korzystanie z tabletu firmy ASUS

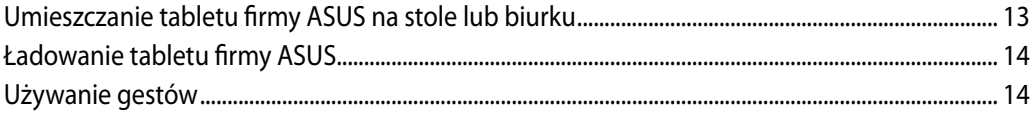

## Rozdział 3: Praca z systemem Android<sup>®</sup>

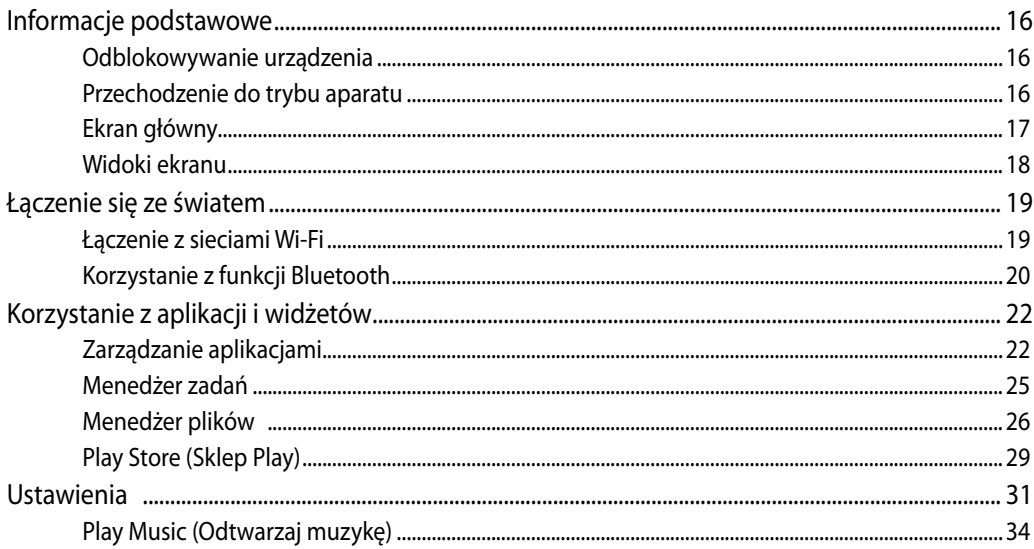

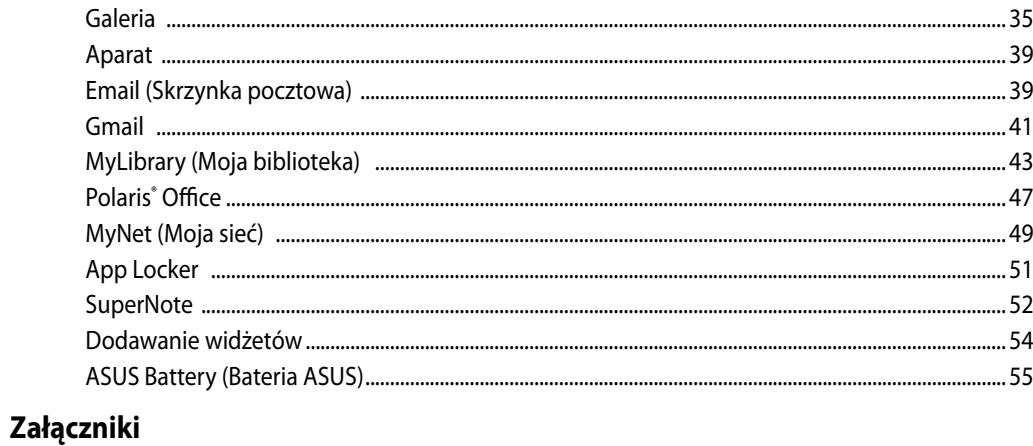

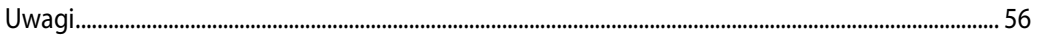

## <span id="page-4-0"></span>**O tym podręczniku użytkownika**

Ten podręcznik użytkownika udostępnia informacje o funkcjach sprzętu i oprogramowania komputera tablet firmy ASUS, zorganizowane w następujących rozdziałach:

#### **Rozdział 1: Ustawienia sprzętu**

Ten rozdział zawiera szczegółowe informacje dotyczące komponentów sprzętowych komputera tablet firmy ASUS.

#### **Rozdział 2: Korzystanie z tabletu firmy ASUS**

Ten rozdział zawiera informacje o używaniu tabletu firmy ASUS.

#### **Rozdział 3: Praca z systemem Android®**

W tym rozdziale zawarte są informacje ogólne na temat użytkowania systemu operacyjnego Android® w tablecie firmy ASUS.

## **Konwencje stosowane w tym podręczniku**

Dla wyróżnienia kluczowych informacji w tej instrukcji użytkownika, komunikaty są przedstawiane następująco:

**WAŻNE!** Ten komunikat zawiera istotne informacje, do których należy się zastosować, aby dokończyć zadanie.

**UWAGA:** Ten komunikat zawiera dodatkowe ważne informacje i wskazówki, pomocne w dokończeniu zadań.

**OSTRZEŻENIE!** Ten komunikat zawiera ważne informacje, do których należy się zastosować, aby zachować bezpieczeństwo podczas wykonywania zadań i zapobiec uszkodzeniu danych i komponentów tabletu firmy ASUS.

## **Typografia**

**Wytłuszczenie** Oznacza menu lub element, który należy wybrać.

*Pochylenie* Wskazuje przyciski na klawiaturze, które należy nacisnąć.

Wszystkie ilustracje i zrzuty ekranowe obecne w tym podręczniku służą wyłącznie jako odniesienie. Rzeczywiste specyfikacje produktu i obrazy ekranowe zależą od regionu. W celu uzyskania najnowszych informacji należy odwiedzić stronę sieci web ASUS www.asus.com.

## <span id="page-5-0"></span>**Informacje dotyczące bezpieczeństwa**

Tablet firmy ASUS został wyprodukowany i przetestowany pod kątem zgodności z najnowszymi standardami dotyczącymi bezpieczeństwa urządzeń technologii informatycznych. Jednakże, aby zapewnić bezpieczeństwo należy przeczytać i zastosować się do następujących instrukcji bezpieczeństwa.

## **Ustawienia systemu**

- Należy przeczytać i zastosować się do dokumentacji przed rozpoczęciem używania systemu. •
- Nie należy używać tego produktu w pobliżu wody lub źródła ciepła, takiego jak grzejnik. •
- Ustaw system na stabilnej powierzchni. •
- Szczeliny w obudowie służą do wentylacji. Szczelin tych nie należy blokować lub przykrywać. Upewnij się, że dookoła systemu jest wystarczająca ilość miejsca na wentylację. Nigdy nie należy wkładać do szczelin wentylacyjnych jakichkolwiek obiektów.
- Produkt można używać w miejscach, ze średnią temperaturą w zakresie od 0˚C do 40˚C. •
- Jeśli używany będzie przedłużacz należy upewnić się, że łączny amperaż urządzeń podłączonych do przedłużacza nie przekracza jego amperażu nominalnego.

## **Dbanie o system**

- Nie należy chodzić po przewodzie i pozwalać na umieszczanie na nim jakichkolwiek przedmiotów. •
- Nie należy wylewać na system wody lub innych płynów. •
- Po wyłączeniu systemu w jego obwodach nadal przepływa niewielka ilość prądu elektrycznego. Przed czyszczeniem systemu należy zawsze odłączyć od gniazd zasilających zasilanie, modem i kable sieciowe. •
- Aby uzyskać najlepszą czułość na dotyk, ekran dotykowy wymaga okresowego czyszczenia. Należy czyścić ekran z obcych obiektów lub nadmiernej ilości kurzu. W celu czyszczenia ekranu: •
	- Wyłącz system i odłącz przewód zasilający od gniazda ściennego. •
	- Spryskaj dostarczoną szmatkę do czyszczenia niewielką ilością środka do czyszczenia i delikatnie wytrzyj powierzchnię ekranu. •
	- Nie należy spryskiwać bezpośrednio ekranu. •
	- Do czyszczenia ekranu nie należy używać środka o właściwościach ścierających lub chropowatej szmatki. •
- Po wystąpieniu następujących problemów technicznych dotyczących produktu, odłącz przewód zasilający i skontaktuj się z wykwalifikowanym technikiem serwisu lub dostawcą. •
	- Uszkodzony przewód zasilający lub wtyczka. •
	- Na system został wylany płyn. •
	- System nie działa prawidłowo nawet po zastosowaniu się do instrukcji działania. •
	- System został upuszczony lub uszkodzona jest jego obudowa.
	- Zmienia się wydajność systemu. •

## <span id="page-6-0"></span>**Ostrzeżenie dotyczące ciśnienia dźwięku**

Nadmierne ciśnienie dźwięku ze słuchawek dousznych lub nagłownych, może spowodować uszkodzenie lub utratę słuchu. Regulacja głośności oraz korektora na ustawienia inne niż pozycja centralna, mogą zwiększyć napięcie wyjścia słuchawek dousznych lub nagłownych i poziomu ciśnienia dźwięku.

## <span id="page-7-0"></span>**Zawartość opakowania**

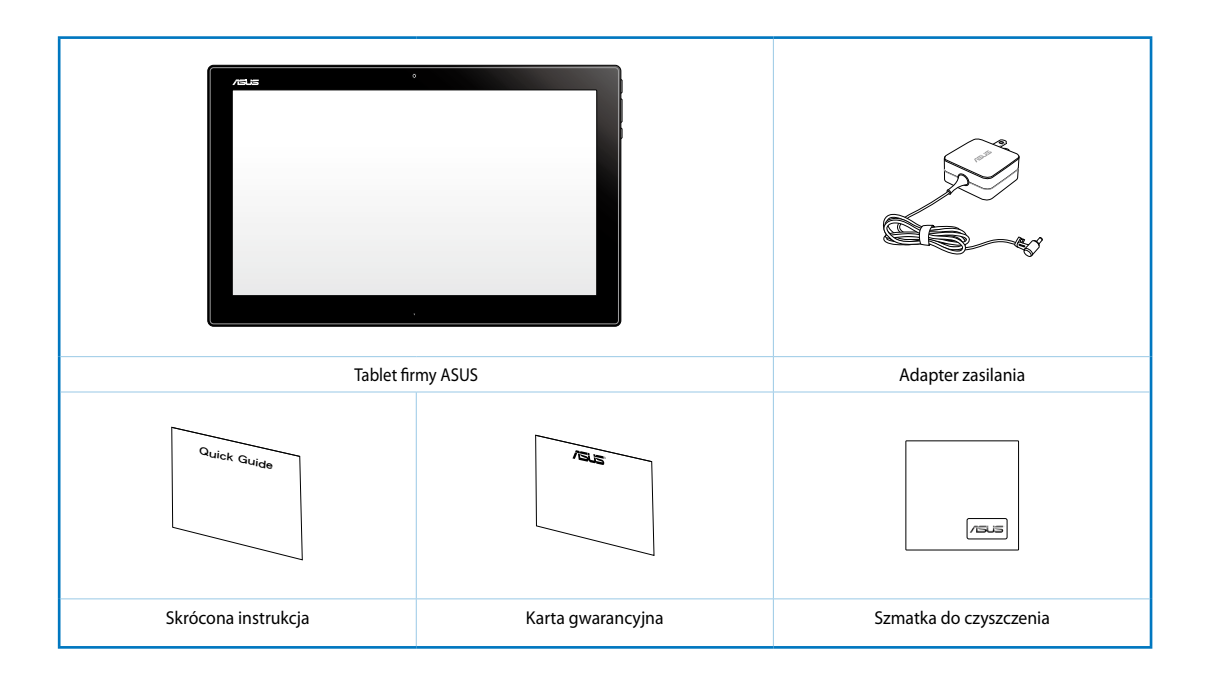

#### **UWAGA:**

- Jeśli którykolwiek z elementów będzie uszkodzony lub go nie będzie, należy skontaktować się ze sprzedawcą.
- Treść zależy od kraju lub regionu.

# *Rozdział 1: Ustawienia sprzętu*

# <span id="page-8-0"></span>**Poznajemy tablet firmy ASUS**

## **Widok z przodu**

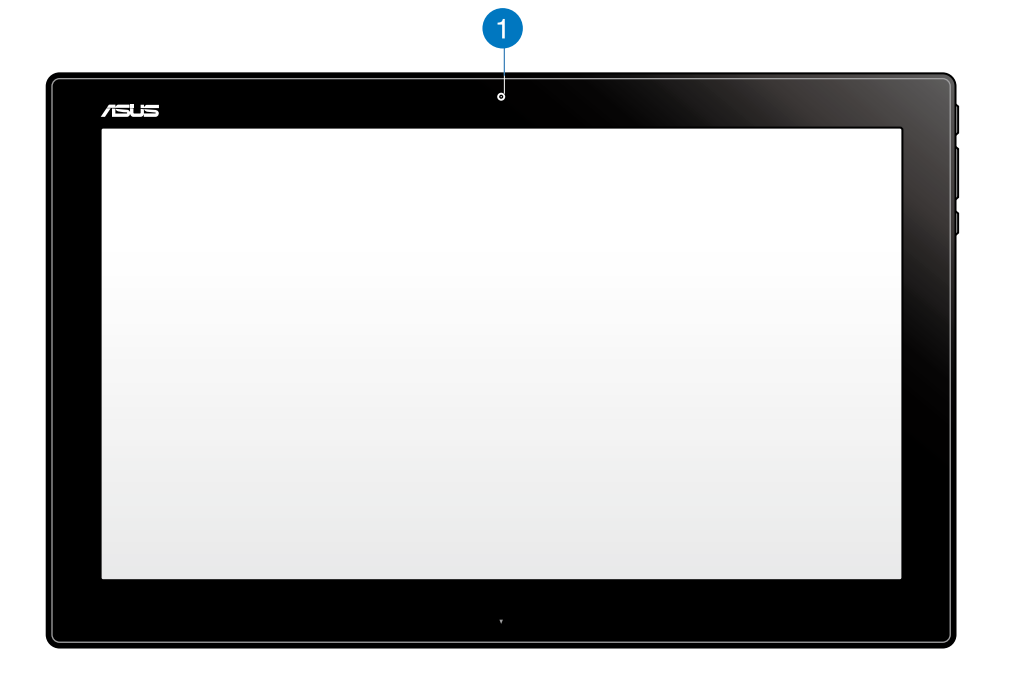

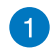

## **Kamera sieci web**

Wbudowana kamera sieci web umożliwia rozpoczęcie sesji chat video online.

## <span id="page-9-0"></span>**Widok z boku**

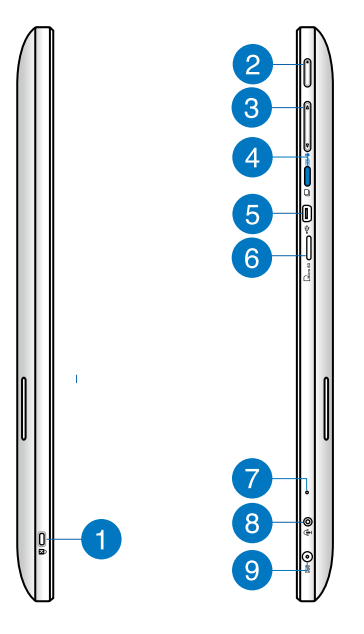

#### **Port blokady Kensington®** n

Port blokady Kensington® umożliwia zabezpieczenie tabletu firmy ASUS za pomocą produktów zabezpieczających zgodnych z Kensington®.

#### **Przycisk zasilania**

Naciśnij ten przycisk, aby włączyć tablet firmy ASUS.

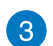

 $\mathbf{2}$ 

#### **Regulacja głośności**

Naciśnij, aby zwiększyć/zmniejszyć głośność w aktualnie używanym systemie operacyjnym (Windows lub Android).

#### **Przycisk trybu**  $\left| \mathbf{A} \right|$

Naciśnij ten przycisk w celu przełączenia systemu operacyjnego z Windows® 8 na Android™.

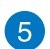

#### **Port mini USB**

Port mini USB (Universal Serial Bus) 2.0 umożliwia podłączanie zgodnych urządzeń USB 2.0 lub USB 1.1 do tabletu firmy ASUS przy użyciu kabla mini USB.

#### **Czytnik kart MicroSD** 6

Tablet firmy ASUS jest wyposażony w dodatkowy wbudowany czytnik kart pamięci, który obsługuje formaty kart microSD oraz microSDHC.

<span id="page-10-0"></span>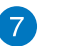

#### **Mikrofon**

Wbudowany mikrofon może być używany w celu prowadzenia wideokonferencji, narracji głosowej bądź prostego nagrywania audio.

#### **Gniazdo combo wyjścia słuchawek/wejścia mikrofonu** 8

Gniazdo to służy do podłączania głośników ze wzmacniaczem lub słuchawek do komputera PC wszystko w jednym firmy ASUS. Gniazda tego można również używać do podłączania mikrofonu zewnętrznego do komputera PC wszystko w jednym firmy ASUS.

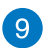

#### **Wejście zasilania**

Dostarczony adapter zasilania konwertuje prąd zmienny na prąd stały dostarczany do tego gniazda, w celu zasilenia komputera. Aby zapobiec uszkodzeniu komputera należy zawsze używać dostarczonego adaptera zasilania.

**OSTRZEŻENIE!** W czasie używania, adapter zasilania może się nagrzewać. Nie należy przykrywać adaptera i należy trzymać go z dala od ciała.

## **Widok z dołu**

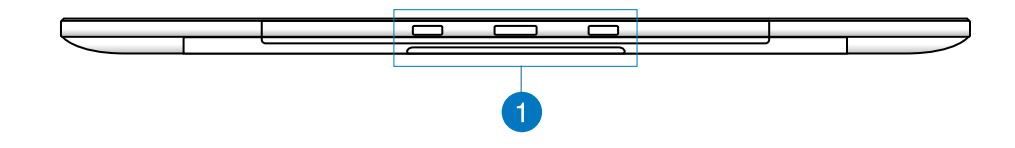

#### **Otwory połączeniowe**

Wyrównaj i włóż występy naprowadzające do tych otworów w celu bezpiecznego podłączenia tabletu firmy ASUS do stacji PC.

## <span id="page-11-0"></span>**Widok z tyłu**

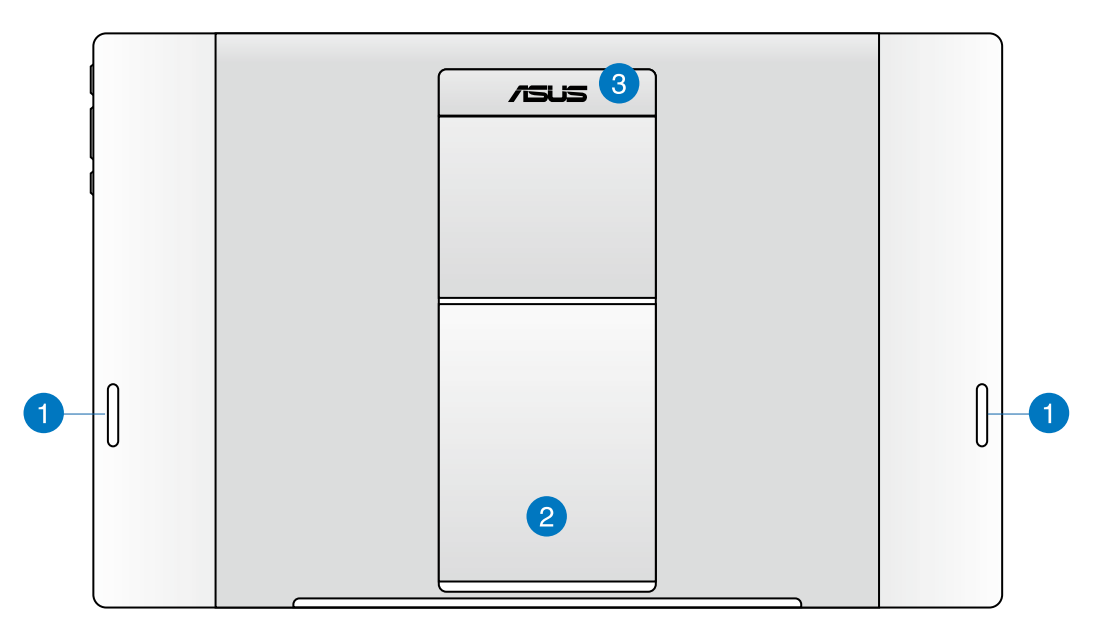

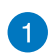

#### **Głośniki audio**

Tablet firmy ASUS jest wyposażony we wbudowane głośniki wysokiej jakości.

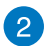

#### **Podstawka tabletu**

Rozłóż podstawkę i dostosuj jej położenie w celu zapewnienia stabilnego podparcia tabletu firmy ASUS po jego postawieniu na stole lub biurku.

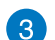

#### **Uchwyt tabletu**

Ergonomiczny uchwyt tabletu firmy ASUS umożliwia jego wygodne przenoszenie.

**UWAGA:** Magnes, który znajduje się z tyłu tabletu firmy ASUS, może rozmagnesowywać znajdujące się w pobliżu przedmioty.

# *Rozdział 2: Korzystanie z tabletu firmy ASUS*

## <span id="page-12-0"></span>**Umieszczanie tabletu firmy ASUS na stole lub biurku**

### **W celu umieszczenia tabletu firmy ASUS na stole lub biurku:**

- 1. Rozłóż podstawkę tabletu i dostosuj jej położenie.
- 2. Postaw tablet firmy ASUS na płaskiej powierzchni, takiej jak stół lub biurko.

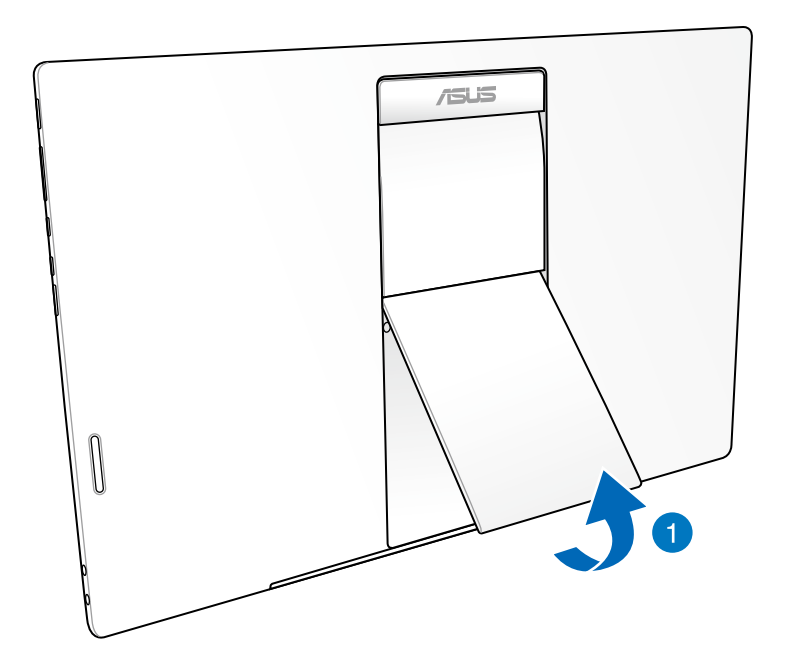

## <span id="page-13-0"></span>**Ładowanie tabletu firmy ASUS**

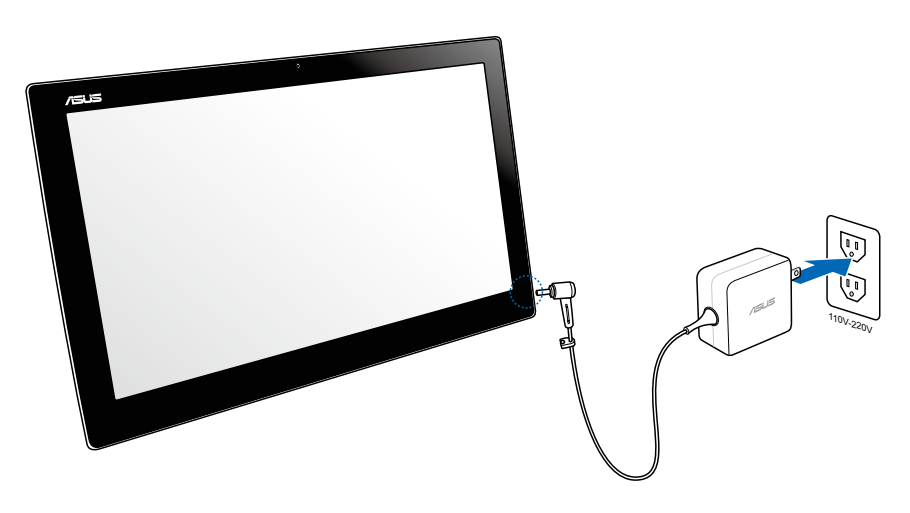

Podłącz adapter zasilania do gniazda wejścia prądu stałego tabletu firmy ASUS, a następnie podłącz go do odpowiedniego gniazda elektrycznego o właściwych parametrach wejścia. Napięcie wejściowe tego adaptera wynosi 100–240 V prądu zmiennego.

## **Używanie gestów**

Gesty umożliwiają uruchamianie programów i dostęp do ustawień komputera tablet firmy ASUS. Funkcje te można uaktywnić poprzez użycie gestów ręki na panelu wyświetlacza komputera tablet firmy ASUS.

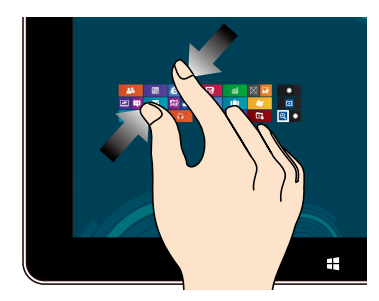

Przysuń do siebie dwa palce na panelu dotykowym.

#### **Zmniejszenie Powiększenie**

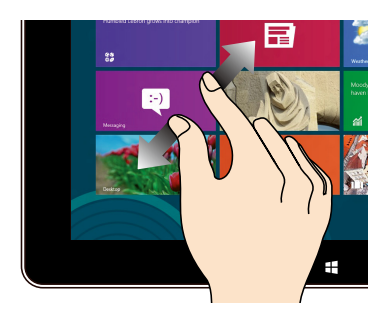

Odsuń od siebie dwa palce na panelu dotykowym.

#### **Stuknięcie/Dwukrotne stuknięcie Stuknięcie i przytrzymanie**

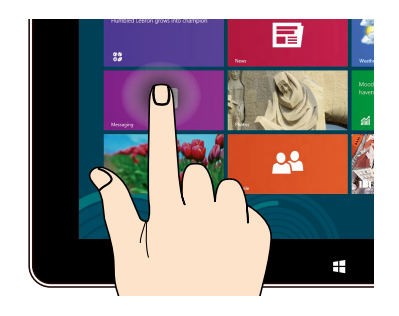

Stuknij aplikację w celu jej uruchomienia. W celu przeniesienia aplikacji, stuknij i

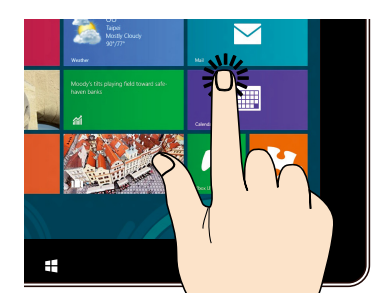

przytrzymaj kafelek aplikacji i przeciągnij do nowego miejsca.

#### **Przerzuć**

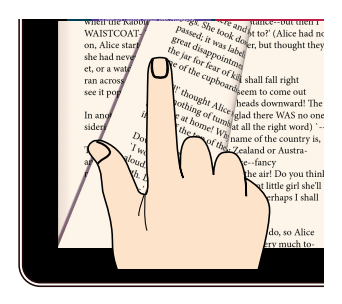

Przesuwaj palec z jednej strony ekranu na drugą i w odwrotnym kierunku w celu przechodzenia między ekranami głównymi, różnymi obrazami w pozycji Gallery (Galeria) lub stronami w aplikacji MyLibrary (Moja biblioteka) i SuperNote.

# <span id="page-15-0"></span>*Rozdział 3: Praca z systemem Android®*

# **Informacje podstawowe**

## **Odblokowywanie urządzenia**

Stuknij i przeciągnij ikonę blokady do ikony otwartej blokady.

## **Przechodzenie do trybu aparatu**

Stuknij i przeciągnij ikonę blokady do ikony aparatu.

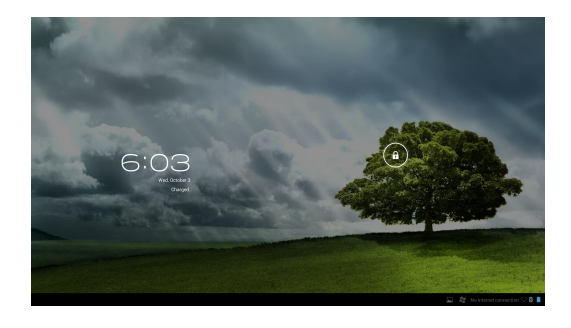

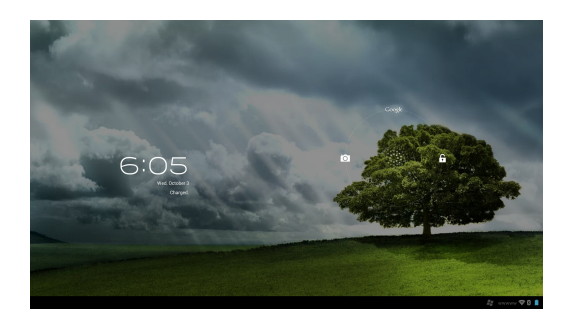

## <span id="page-16-0"></span>**Ekran główny**

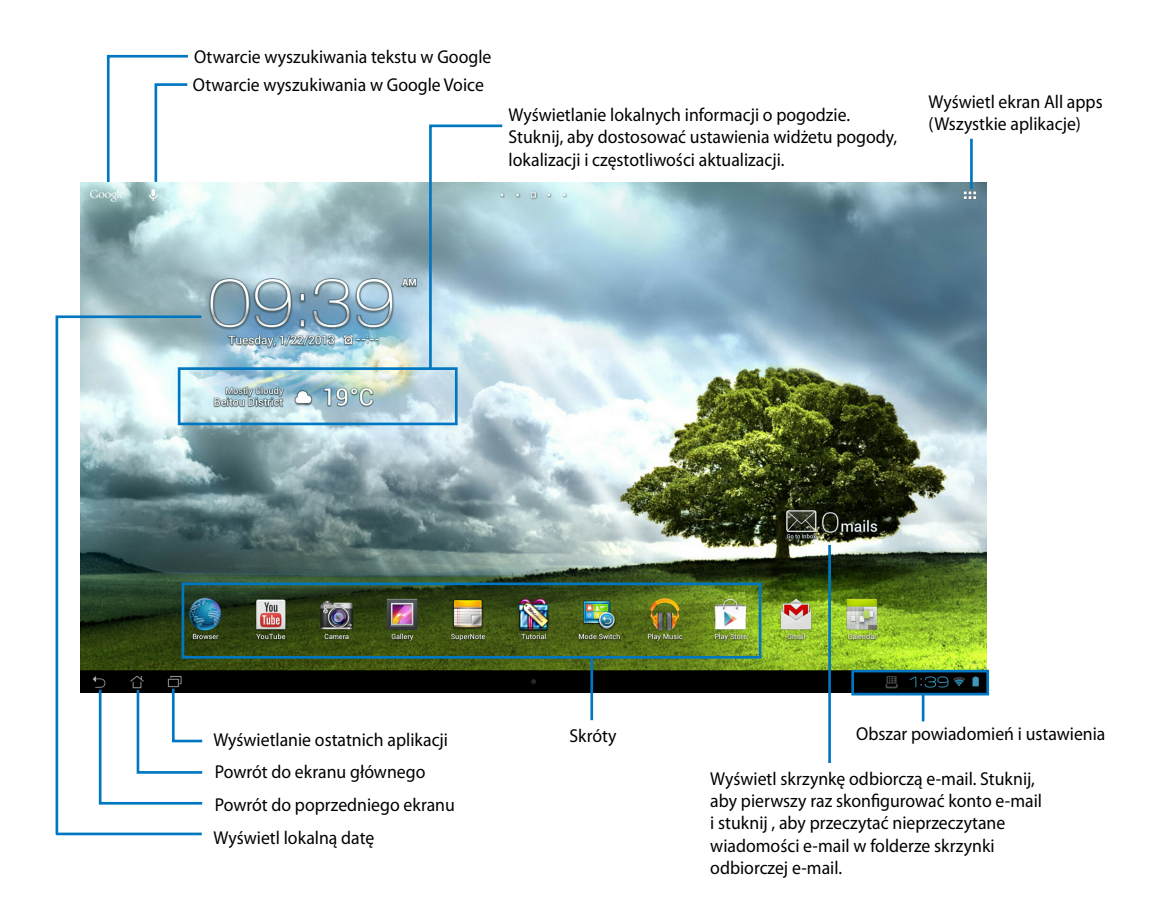

**UWAGA:** Ekran główny może zostać zaktualizowany i zmieniony w systemie operacyjnym Android.

## <span id="page-17-0"></span>**Widoki ekranu**

Widok ekranu zmienia się automatycznie po zmianie położenia tabletu z poziomego na pionowe i na odwrót.

## **Widok w poziomie Widok w pionie**

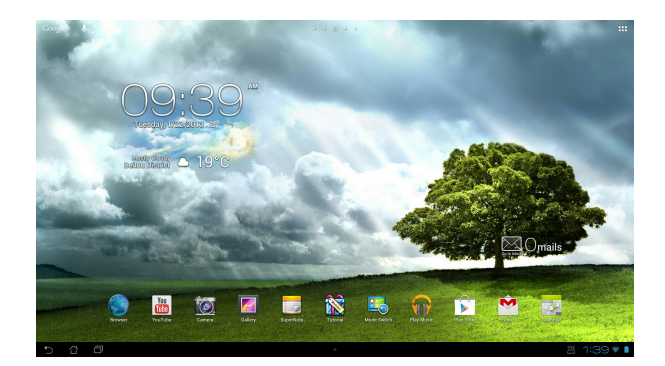

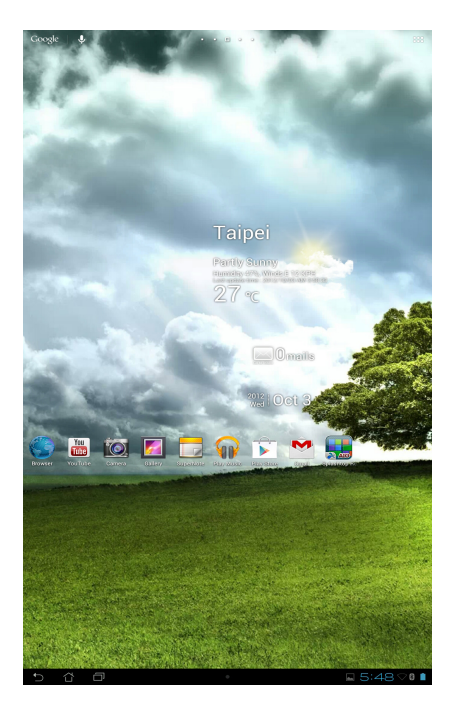

## <span id="page-18-0"></span>**Łączenie się ze światem**

## **Łączenie z sieciami Wi-Fi**

Technologia sieci bezprzewodowej Wi-Fi umożliwia bezprzewodową wymianę danych w sieci. Aby móc korzystać z sieci Wi-Fi, należy włączyć funkcję sieci Wi-Fi tabletu firmy ASUS i nawiązać połączenie z siecią bezprzewodową. Niektóre sieci bezprzewodowe są zabezpieczone za pomocą klucza lub chronione przez certyfikaty cyfrowe i ich konfiguracja wymaga podjęcia dodatkowych kroków; inne są otwarte i można w łatwy sposób nawiązać z nimi połączenie.

**UWAGA:** W celu oszczędzania baterii funkcję sieci Wi-Fi należy wyłączać po zakończeniu jej używania.

#### **W celu włączenia funkcji sieci Wi-Fi oraz ustanowienia połączenia z siecią Wi-Fi:**

- 1. Stuknij pozycję  $\cdots$  w celu przejścia na ekran All apps (Wszystkie aplikacje), a następnie stuknij pozycję Settings (Ustawienia) -
- 2. Przesuń przełącznik Wi-Fi do pozycji ON (WŁ.). Po włączeniu tej funkcji tablet firmy ASUS rozpocznie wyszukiwanie dostępnych sieci Wi-Fi.
- 3. Stuknij nazwę sieci w celu nawiązania połączenia. Jeśli sieć jest zabezpieczona lub chroniona, wyświetlony zostanie monit o wprowadzenie hasła lub klucza w przypadku innych poświadczeń.

**WAŻNE!** Jeżeli tablet firmy ASUS znajdzie sieć, z którą wcześniej był połączony, połączy się z nią automatycznie.

## <span id="page-19-0"></span>**Korzystanie z funkcji Bluetooth**

## **Włączanie lub wyłączanie funkcji Bluetooth urządzenia**

Bluetooth to standard łączności bezprzewodowej używany do transmisji danych na krótkie odległości. W technologię Bluetooth wyposażonych jest wiele urządzeń, takich jak smartfony, komputery, tablety i zestawy słuchawkowe.

Technologia Bluetooth jest bardzo przydatna do transmisji danych między co najmniej dwoma urządzeniami znajdującymi się blisko siebie.

Podczas nawiązywania połączenia z urządzeniem Bluetooth po raz pierwszy urządzenie to należy sparować z tabletem firmy ASUS.

**WSKAZÓWKA:** W celu oszczędzania baterii funkcję Bluetooth tabletu firmy ASUS należy wyłączać po zakończeniu jej używania.

Aby włączyć lub wyłączyć funkcję Bluetooth tabletu firmy ASUS, stuknij pozycję  $\cdots$  w celu

przejścia na ekran All apps (Wszystkie aplikacje), a następnie stuknij pozycję **Settings** 

**(Ustawienia)** . Przesuń przełącznik funkcji Bluetooth do pozycji **ON (WŁ.)**/**OFF (WYŁ.)**.

### **Parowanie tabletu firmy ASUS z urządzeniem Bluetooth**

Aby móc nawiązać połączenie z urządzeniem, urządzenie to należy najpierw sparować z tabletem firmy ASUS. Po zakończeniu tej procedury urządzenia pozostaną sparowane do momentu usunięcia parowania.

W celu wykonania parowania tabletu firmy ASUS z urządzeniem:

- 1. Stuknij pozycję  $\mathbf{u}$  w celu przejścia na ekran All apps (Wszystkie aplikacje), a następnie stuknij pozycję **Settings (Ustawienia)** . Przesuń przełącznik funkcji Bluetooth do pozycji **ON (WŁ.)**.
- 2. Stuknij pozycję **Bluetooth**, aby wyświetlić wszystkie dostępne w zasięgu urządzenia Bluetooth. Jeżeli urządzenia do wykonania parowania nie ma na liście, sprawdź, czy jego funkcja Bluetooth została włączona i czy jest ono wykrywalne. Sprawdź dostarczoną z urządzeniem dokumentację techniczną, aby dowiedzieć się, jak włączyć funkcję Bluetooth i ustawić wykrywanie urządzenia.
- 3. Jeżeli tablet firmy ASUS zakończy wyszukiwanie przed uzyskaniem gotowości przez urządzenie Bluetooth, stuknij pozycję **Search for devices (Wyszukaj urządzenia)**.
- 4. Stuknij znajdujące się na liście dostępnych urządzeń urządzenie Bluetooth, które chcesz sparować. Postępuj zgodnie z kolejnymi instrukcjami ekranowymi w celu ukończenia parowania. W razie potrzeby zapoznaj się z dokumentacją techniczną dostarczoną z urządzeniem.

### **Łączenie tabletu firmy ASUS z urządzeniem Bluetooth**

Po sparowaniu tabletu firmy ASUS z urządzeniem Bluetooth można w łatwy sposób nawiązać z nim ponowne połączenie ręczne, gdy urządzenie ponownie znajdzie się w zasięgu.

W celu połączenia:

- 1. Stuknij pozycję  $\cdots$  w celu przejścia na ekran All apps (Wszystkie aplikacje), a następnie stuknij pozycję **Settings (Ustawienia)** . Przesuń przełącznik funkcji Bluetooth do pozycji **ON (WŁ.)**.
- 2. Stuknij nazwę sparowanego urządzenia na liście **PAIRED DEVICES (SPAROWANE URZĄDZENIA)**.

### **Usuwanie parowania i konfigurowanie urządzenia Bluetooth**

W celu usunięcia parowania lub skonfigurowania urządzenia Bluetooth:

- 1. Stuknij pozycję  $\cdots$  w celu przejścia na ekran All apps (Wszystkie aplikacje), a następnie stuknij pozycję **Settings (Ustawienia)**  $\frac{1}{2}$ . Przesuń przełącznik funkcji Bluetooth do pozycji **ON (WŁ.)**.
- 2. Stuknij pozycję **Bluetooth** w celu wyświetlenia ustawień funkcji Bluetooth.
- 3. Stuknij ikonę Bluetooth Quick Settings (Szybkie ustawienia Bluetooth) obok nazwy podłączonego urządzenia Bluetooth, którego parowanie chcesz usunąć lub które chcesz skonfigurować.
- 4. Na ekranie Bluetooth Quick Settings (Szybkie ustawienia Bluetooth) można wykonać jedną z następujących czynności:
	- Stuknij pozycję **Unpair (Usuń parowanie)**, aby usunąć parowanie z urządzeniem.
	- Stuknij pozycję **Rename (Zmień nazwę)**, aby zmienić nazwę urządzenia Bluetooth.
	- Stuknij dowolny profil z listy, aby go włączyć lub wyłączyć.
- 5. Po zakończeniu stuknij pozycję ...

# <span id="page-21-0"></span>**Korzystanie z aplikacji i widżetów**

## **Zarządzanie aplikacjami**

## **Skrót do aplikacji**

Na ekranie głównym tabletu firmy ASUS można tworzyć skróty do ulubionych aplikacji.

- 1. Stuknij pozycję  $\cdots$  w celu przejścia na ekran All apps (Wszystkie aplikacje).
- 2. Na **ekranie All apps (Wszystkie aplikacje)** stuknij i przytrzymaj ikonę aplikacji, którą chcesz przenieść, a następnie przeciągnij ją i umieść na ekranie głównym.

### **Informacje o aplikacji**

Podczas tworzenia skrótu dla aplikacji, można przeglądać szczegółowe informacje o aplikacji. Po przytrzymaniu aplikacji z menu Aplikacje na ekranie głównym, w górnej części strony ekranu głównego pojawi się okno **Informacje o aplikacji**. Kontynuuj przeciąganie przytrzymanej aplikacji w celu wyświetlenia szczegółowych informacji **Informacje o aplikacji**.

#### **Usuwanie aplikacji z ekranu głównego**

Znajdujące się na ekranie głównym tabletu firmy ASUS skróty do aplikacji można usuwać. Oryginalna aplikacja zostanie zachowana na ekranie **All apps (Wszystkie aplikacje)**. W celu usunięcia aplikacji z ekranu głównego:

- 1. Stuknij i przytrzymaj aplikację na ekranie głównym do momentu pojawienia się pozycji **X Remove (X Usuń)**.
- 2. Przeciągnij aplikację do pozycji **X Remove (X Usuń)**, aby usunąć ją z ekranu głównego.

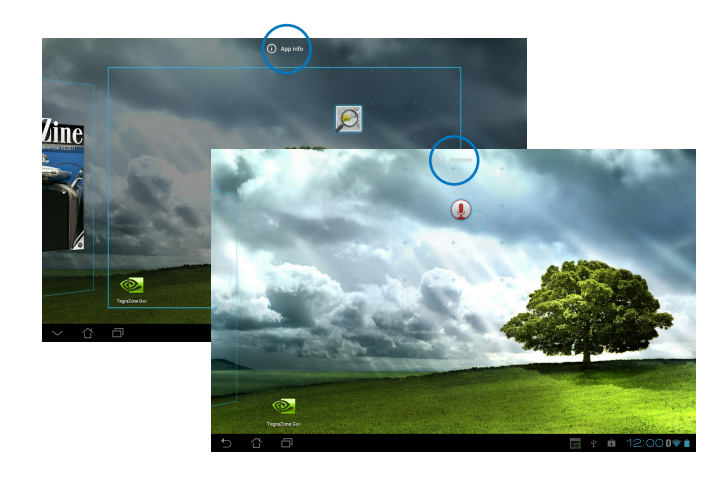

## **Folder aplikacji**

Utwórz foldery w celu organizacji aplikacji i skrótów na ekranie głównym tablet firmy ASUS.

- 1. Na ekranie głównym tabletu firmy ASUS stuknij i przeciągnij aplikację lub skrót do innej aplikacji; wyświetlony zostanie folder.
- 2. Stuknij nowy folder i stuknij **Folder bez nazwy** w celu zmiany nazwy foldera.

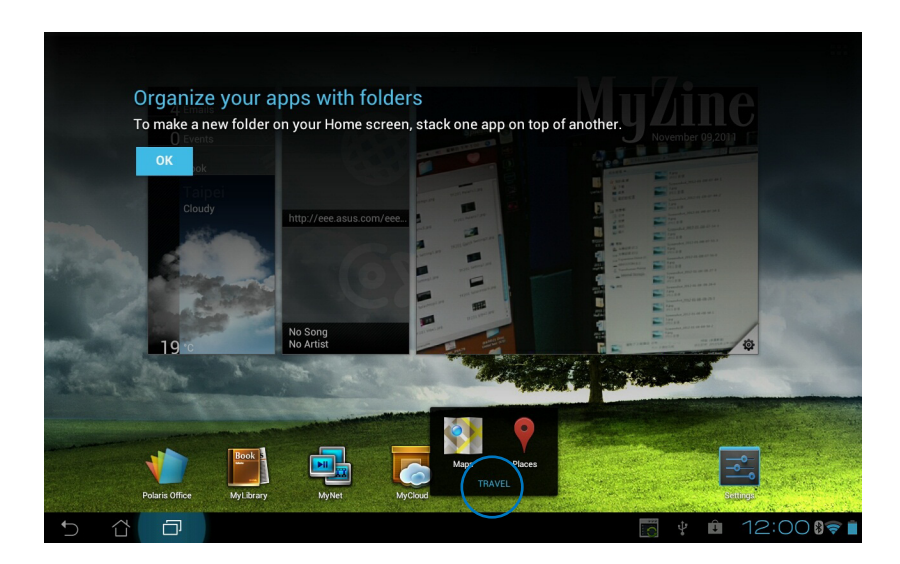

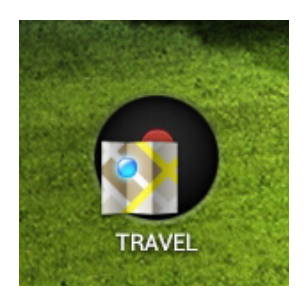

#### **Ostatnio używane aplikacje**

Ostatnio używane aplikacje są wyświetlane w lewym panelu ekranu głównego. Lista Recent Apps (Ostatnio używane aplikacje) umożliwia odszukanie szczegółowych informacji i zarządzanie aplikacjami.

1. Stuknij ikonę **Ostatnio używane aplikacje** w dolnym, lewym rogu ekranu głównego.

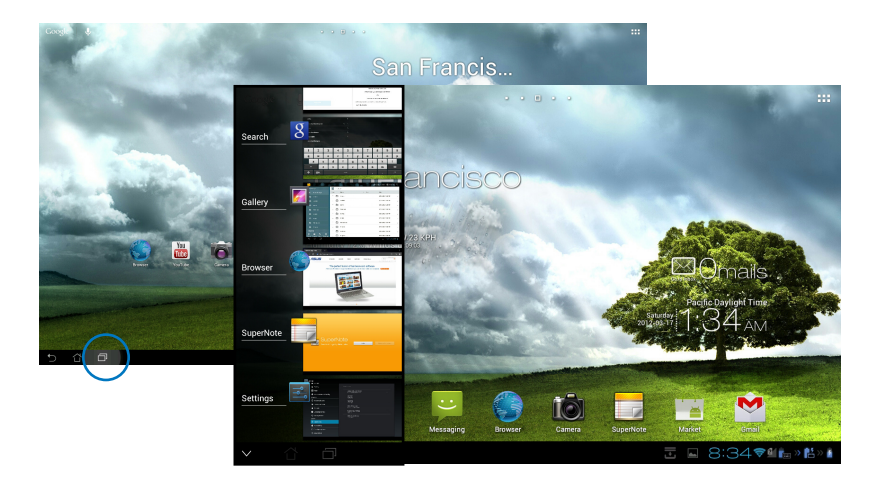

- 2. Przewiń listę w górę i w dół, aby wyświetlić **Ostatnio używane aplikacje**. Przesuń ostatnio używane aplikacje w lewo lub w prawo, aby usunąć je z listy.
- 3. Stuknij i przytrzymaj ostatnio używane aplikacje w celu wyświetlenia menu. Wybierz aplikację w celu usunięcia z listy lub wyświetl informacje o aplikacji.

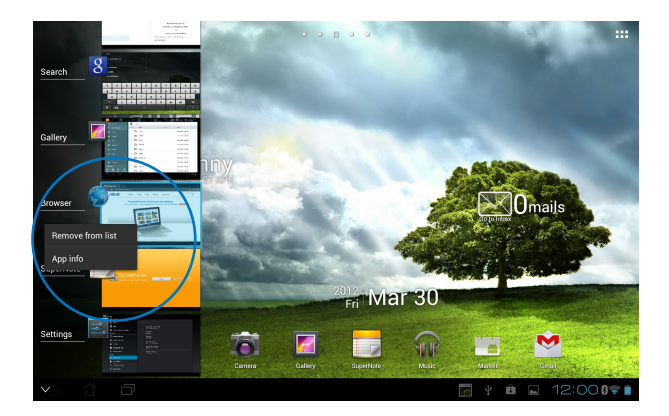

## <span id="page-24-0"></span>**Menedżer zadań**

Widżet ASUS wyświetla listę aktualnie uruchomionych narzędzi i aplikacji i ich procentowe wykorzystanie w tablecie ASUS.

- 1. Stuknij pozycję  $\cdots$  w celu przejścia na ekran All apps (Wszystkie aplikacje).
- 2. Stuknij **Widgets (Widżety)** w celu wyświetlenia menu widżetów.
- 3. Stuknij i przytrzymaj pozycję **ASUS Task Manager (Menedżer zadań ASUS)**, aby wyświetlić okno ASUS Task Manager (Menedżer zadań ASUS) na ekranie głównym.

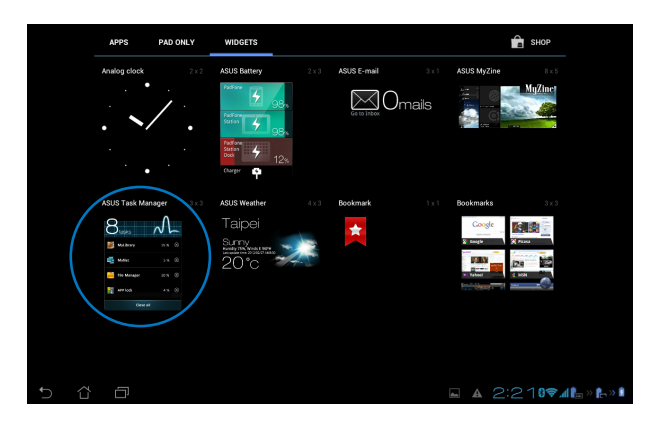

- 4. Stuknij i przytrzymaj widżet w celu wyświetlenia narożników zmiany rozmiaru. Przesuń narożnik zmiany rozmiaru w górę lub w dół, aby wyświetlić pełną listę zadań.
- 5. Stuknij ikony po prawej, aby zamknąć zadanie. Stuknij **Usunięcie jednym kliknięciem** w celu jednoczesnego zamknięcia wszystkich uruchomionych zadań.

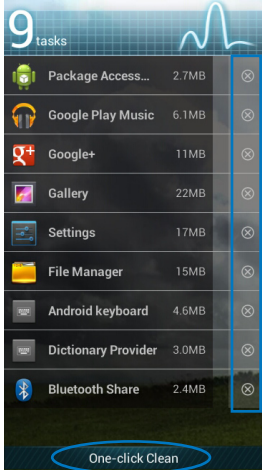

## <span id="page-25-0"></span>**Menedżer plików**

Menedżer plików umożliwia w łatwy sposób zlokalizowanie danych i zarządzanie nimi na wewnętrznym urządzeniu pamięci masowej, bądź podłączonych zewnętrznych urządzeniach pamięci masowych.

W celu dostępu do wewnętrznej pamięci urządzenia:

- 1. Stuknij pozycję  $\cdots$  w celu przejścia na ekran All apps (Wszystkie aplikacje).
- 2. W **Aplikacje**, stuknij **Menedżer plików**, aby przejść do **My Storage (Moja pamięć masowa)**.

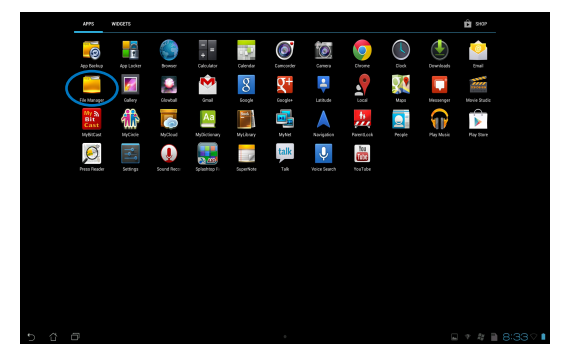

3. W lewym panelu wyświetlona zostanie pamięć wewnętrzna (/sdcard/) i wszelkie podłączone urządzenia zewnętrzne (/Removable/). Stuknij ikonę źródła w lewym panelu, aby wyświetlić listę zawartości, a następnie stuknij w celu wybrania pozycji.

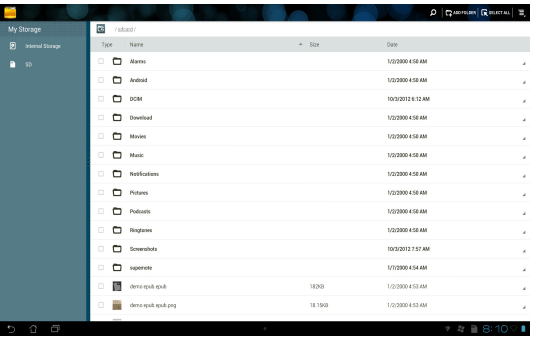

4. Stuknij ikonę foldera **Powrót** w celu powrotu do katalogu głównego **My Storage (Moja pamięć masowa)**.

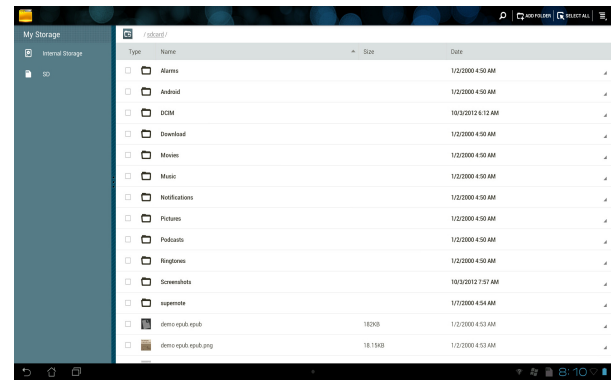

Aby uzyskać bezpośrednio dostęp do zewnętrznego urządzenia pamięci masowej:

1. Stuknij ikonę urządzenia USB lub karty SD w dolnym prawym rogu ekranu głównego, aby wyświetlić okno powiadomienia.

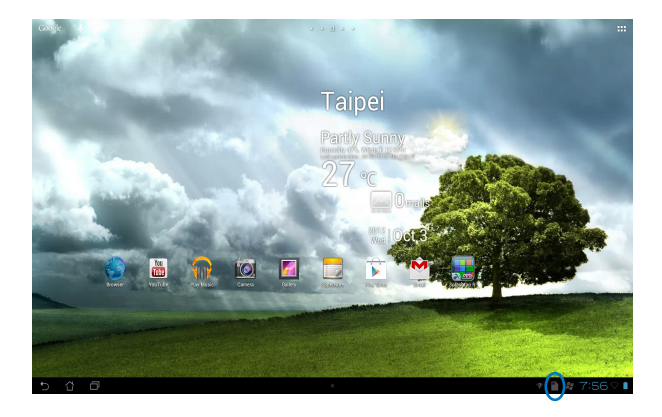

2. Stuknij ikonę urządzenia USB lub karty SD, aby wyświetlić ich zawartość.

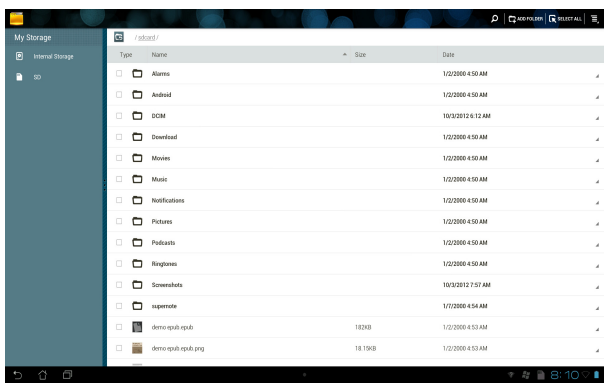

W celu skopiowania, wycięcia, usunięcia lub udostępnienia plików:

Zaznacz plik, który chcesz skopiować, wyciąć, udostępnić lub usunąć, a następnie stuknij ikonę czynności znajdującą się na pasku narzędzi w górnym prawym rogu ekranu File Manager (Menedżer plików).

Lub, zaznacz plik i przeciągnij i upuść w miejscu docelowym.

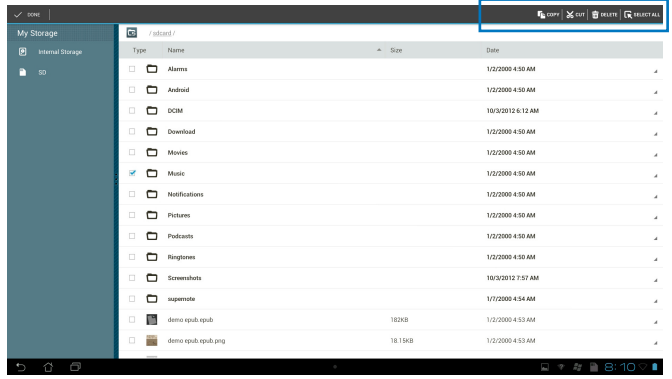

## <span id="page-28-0"></span>**Play Store (Sklep Play)**

Za pomocą konta Google można uzyskać dostęp do wielu ciekawych gier i narzędzi dostępnych w Play Store (Sklep Play). Przy braku konta Google należy je najpierw utworzyć.

W celu uzyskania dostępu do Play Store (Sklep Play):

- 1. Na ekranie głównym stuknij pozycję **Play Store (Sklep Play)** .
- 2. Aby móc uzyskać dostęp do sklepu Google Play, należy mieć konto Google. Jeśli nie masz istniejącego konta, stuknij pozycję **New (Nowe)**.

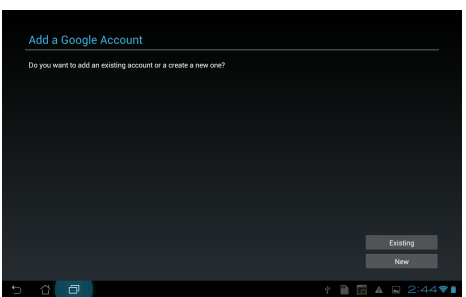

3. Jeśli masz konto, wprowadź wartości **Email (Adres e-mail)** i **Password (Hasło)**, a następnie stuknij pozycję **Sign in (Zaloguj)**.

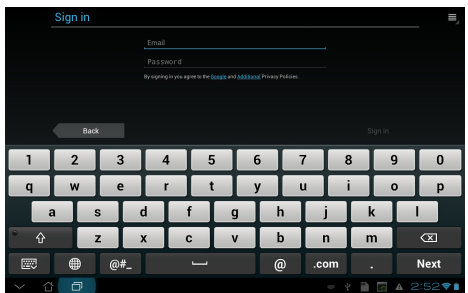

- **Polski**
- 4. Po zalogowaniu można rozpocząć pobieranie aplikacji z Play Store (Sklep Play) i dodawanie ich do pamięci urządzenia.

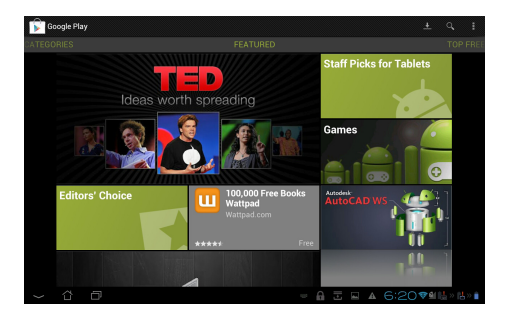

**WAŻNE!** Pobierz najnowszą wersję Adobe Flash Player 11.1.112.60 dla urządzeń Jelly Bean.

#### **UWAGA:**

- Nie można odzyskać skasowanych aplikacji, ale można zalogować się przy użyciu tego samego identyfikatora i ponownie je pobrać.
- Niektóre aplikacje są bezpłatne, a za niektóre trzeba zapłacić kartą kredytową.

## <span id="page-30-0"></span>**Ustawienia**

Ustawienia ekranu pozwalają na konfigurację ustawień tabletu firmy ASUS, włącznie z **Wireless & networks (Połączenia bezprzewodowe i sieci)**, **Device (Urządzenie)**, **Personal (Osobiste)** i **System**. Stuknij zakładki z lewej strony w celu przełączenia ekranów i wykonania konfiguracji.

Dostępne są dwa sposoby przejścia do ekranu **Ustawienia.**

#### Z **menu Aplikacje**:

Stuknij **Ustawienia**, aby wyświetlić menu ustawień.

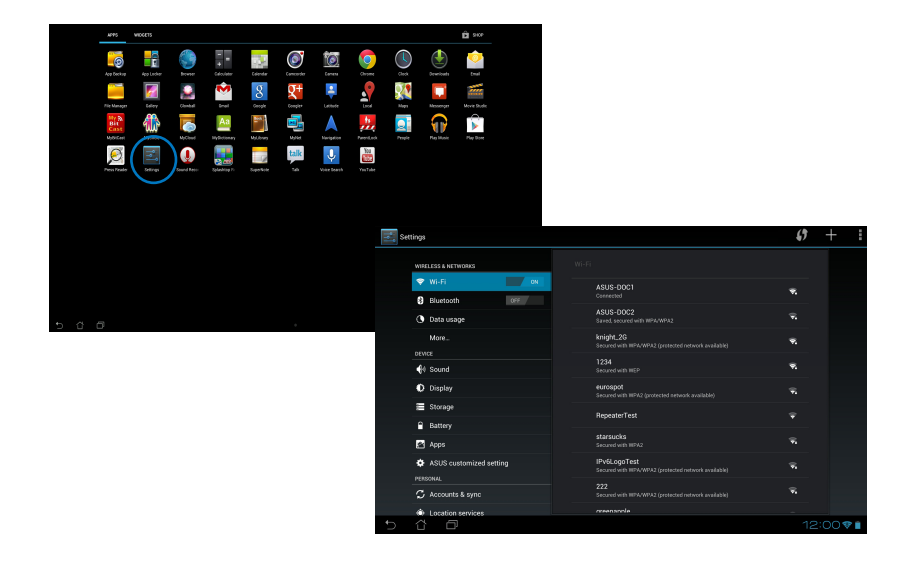

#### Z **ASUS Quick Setting (Ustawienie ASUS Quick)**:

Stuknij obszar powiadomień w dolnym prawym rogu ekranu, aby wyświetlić panel **ASUS Quick Settings (Szybkie ustawienia ASUS)**.

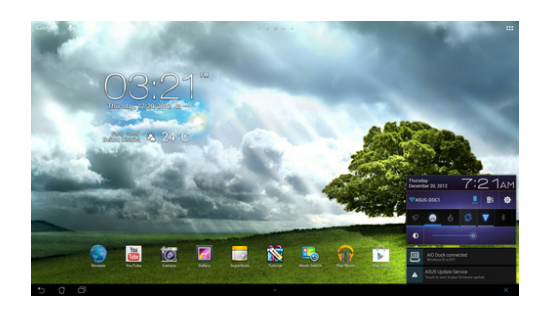

Wyświetlanie lokalnej daty i czasu

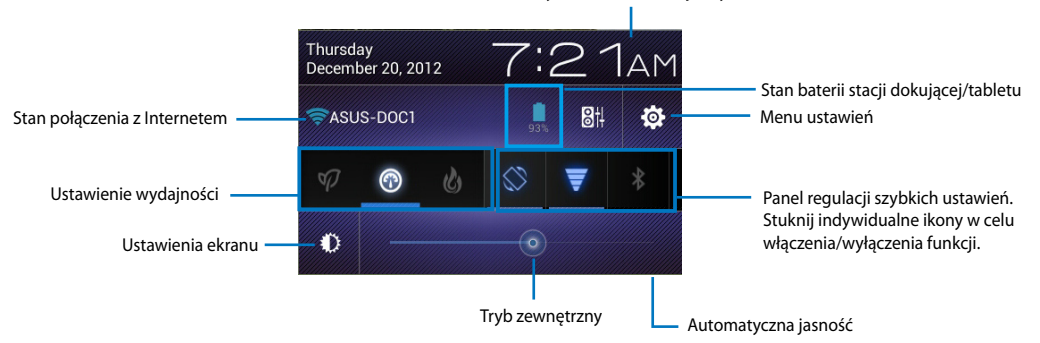

## **Panel regulacji szybkich ustawień ASUS**

Stuknij ikony indywidualnych narzędzi w celu włączenia lub wyłączenia ich funkcji.

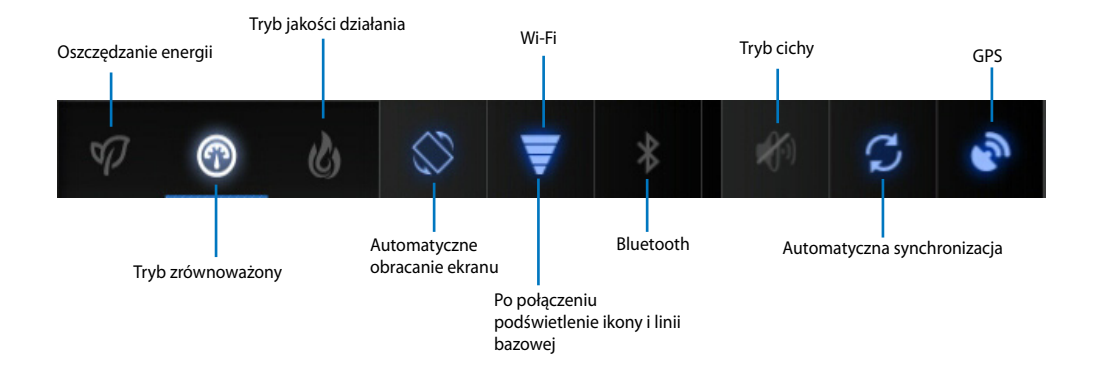

#### **WAŻNE!**

- **Tryb Balanced (Zrównoważony) [Tryb domyślny]:** Równoważy wydajność systemu i zużycie energii.
- **Tryb Performance (Wydajność):** Maksymalizuje wydajność systemu, ale powoduje większe zużycie energii.
- **Tryb oszczędzania energii:** Oszczędzanie energii

#### **Panele powiadamiania**

Panele powiadamiania pojawiają się w panelu Quick Setting (Szybkie ustawienia) w celu szybkiego powiadamiania lub aktualizacji w aplikacjach, powiadamiania o przychodzącej poczcie e-mail i o stanie narzędzi.

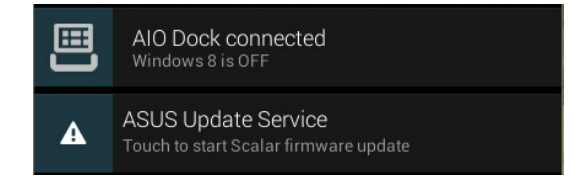

**WAŻNE!** Przesuń powiadomienie/aktualizację w lewo lub w prawo, aby usunąć ją z listy.

## <span id="page-33-0"></span>**Play Music (Odtwarzaj muzykę)**

Stuknij **Play Music (Odtwarzaj muzykę)** na ekranie głównym, aby odtworzyć wymagane pliki muzyki. Aplikacja ta automatycznie gromadzi i wyświetla wszystkie pliki audio, jakie zapisane są w tablecie ASUS i w podłączonych zewnętrznych urządzeniach pamięci masowych.

Można pomieszać i odtwarzać losowo wszystkie pliki audio, bądź przełączyć, aby wybierać żądany album w celu zapewnienia sobie przyjemności odsłuchu muzyki.

Używanie przycisku znajdującego się u góry zapewnia szybkie sortowanie lub wyszukiwanie plików audio.

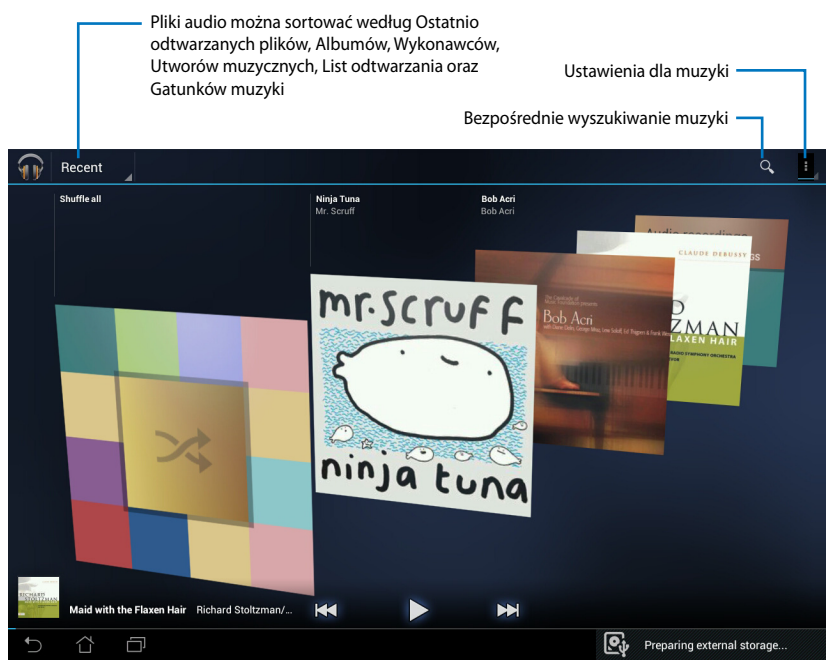

#### **UWAGA:**

Kodeki audio i wideo obsługiwane przez tablet firmy ASUS:

#### **Dekodera**

**Kodek audio:** AAC LC/LTP, HE-AACv1(AAC+), HE-AACv2 (rozszerzone AAC+), AMR-NB, AMR-WB, MP3, FLAC, MIDI, PCM/WAVE, Vorbis, WAV a-law/mu-law, WAV linear PCM, WMA 10, WMA Lossless, WMA Pro LBR

**Kodeki wideo: H.263, H.264, MPEG4, VC-1/WMV, VP8**

#### **Kodera**

Kodeki audio: AAC LC/LTP, AMR-NB, AMR-WB Kodeki wideo: H.263, H.264, MPEG4

## <span id="page-34-0"></span>**Galeria**

Stuknij **Galeria** na ekranie głównym, aby wyszukać wymagany obraz lub pliki wideo. Ta aplikacja automatycznie gromadzi i wyświetla wszystkie pliki obrazów i wideo zapisane w tablecie ASUS.

Wszystkie zdjęcia można odtwarzać jako pokaz slajdów, lub nacisnąć, aby wybrać żądane zdjęcie lub plik wideo.

Użyj przycisku w górnej części do posortowania plików według albumu, według lokalizacji, według czasu, według ludzi lub według znaczników.

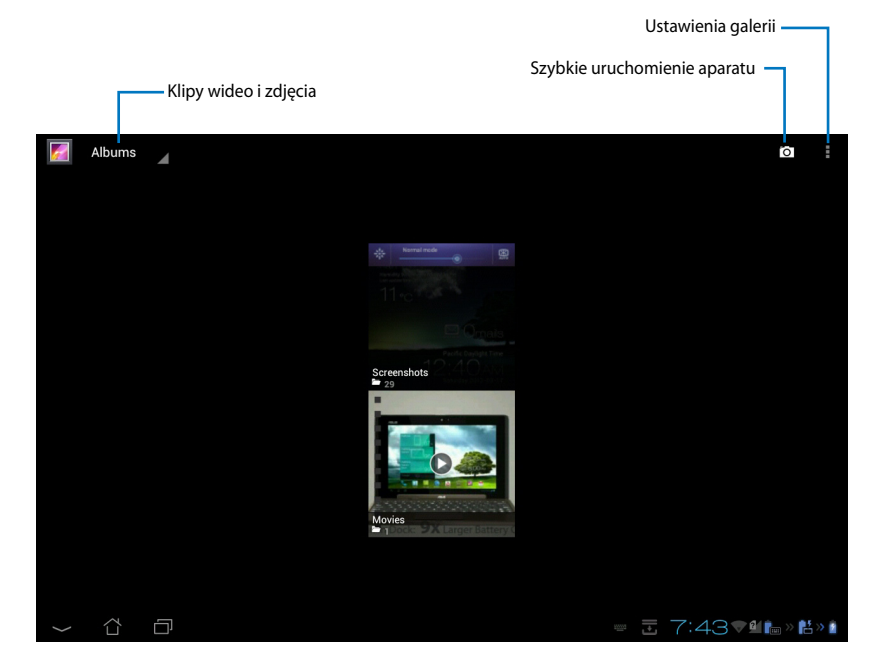

#### **Udostępnianie i kasowanie albumów**

Należy nacisnąć żądany album w galerii i przytrzymać do momentu, aż w górnej części ekranu wyświetli się pasek narzędzi. Wybrane albumy można przesłać, usunąć lub udostępnić przez Internet.

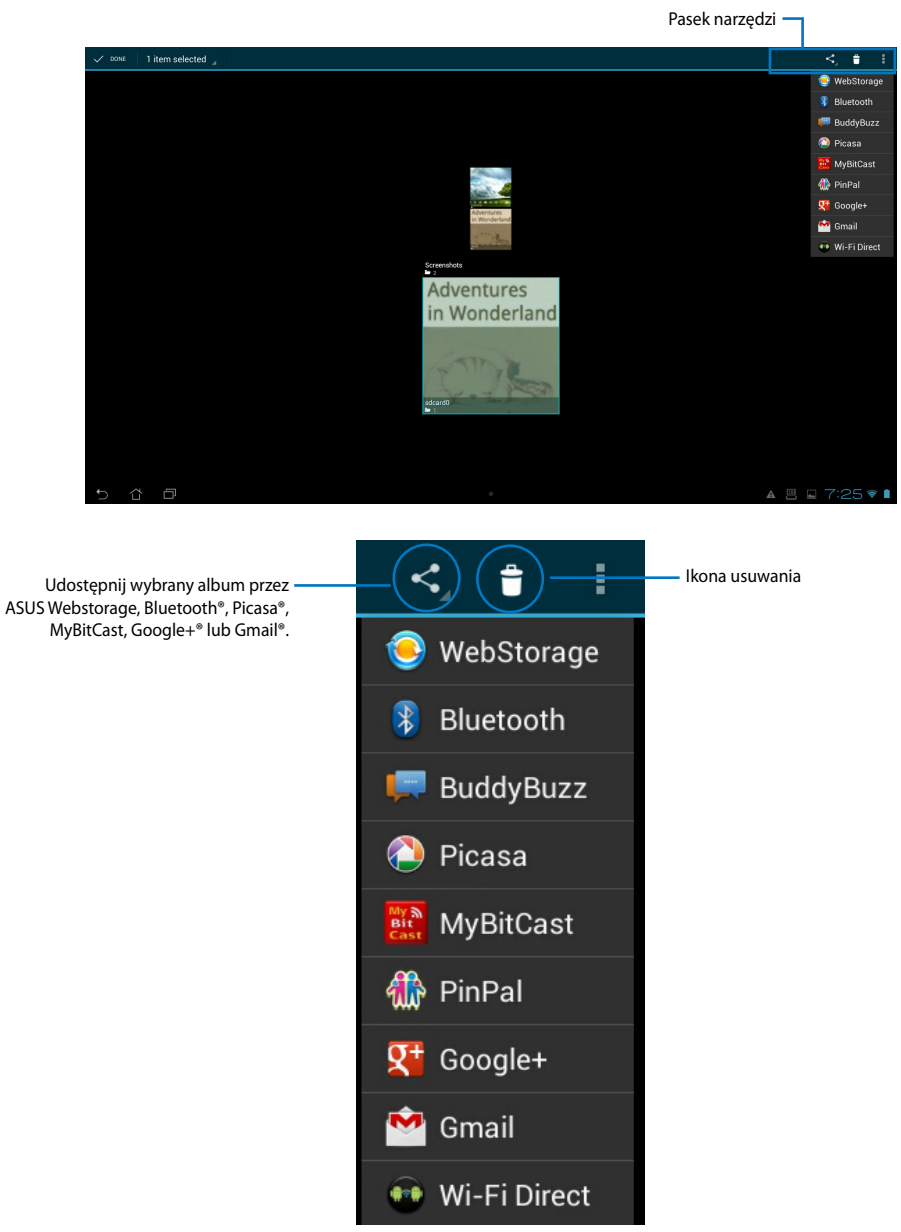

### **Udostępnianie, kasowanie oraz edycja zdjęć**

Należy nacisnąć żądane zdjęcie w galerii i użyć paska narzędzi, który znajduje się w górnym prawym narożniku, aby udostępniać, kasować lub edytować wybrane zdjęcie.

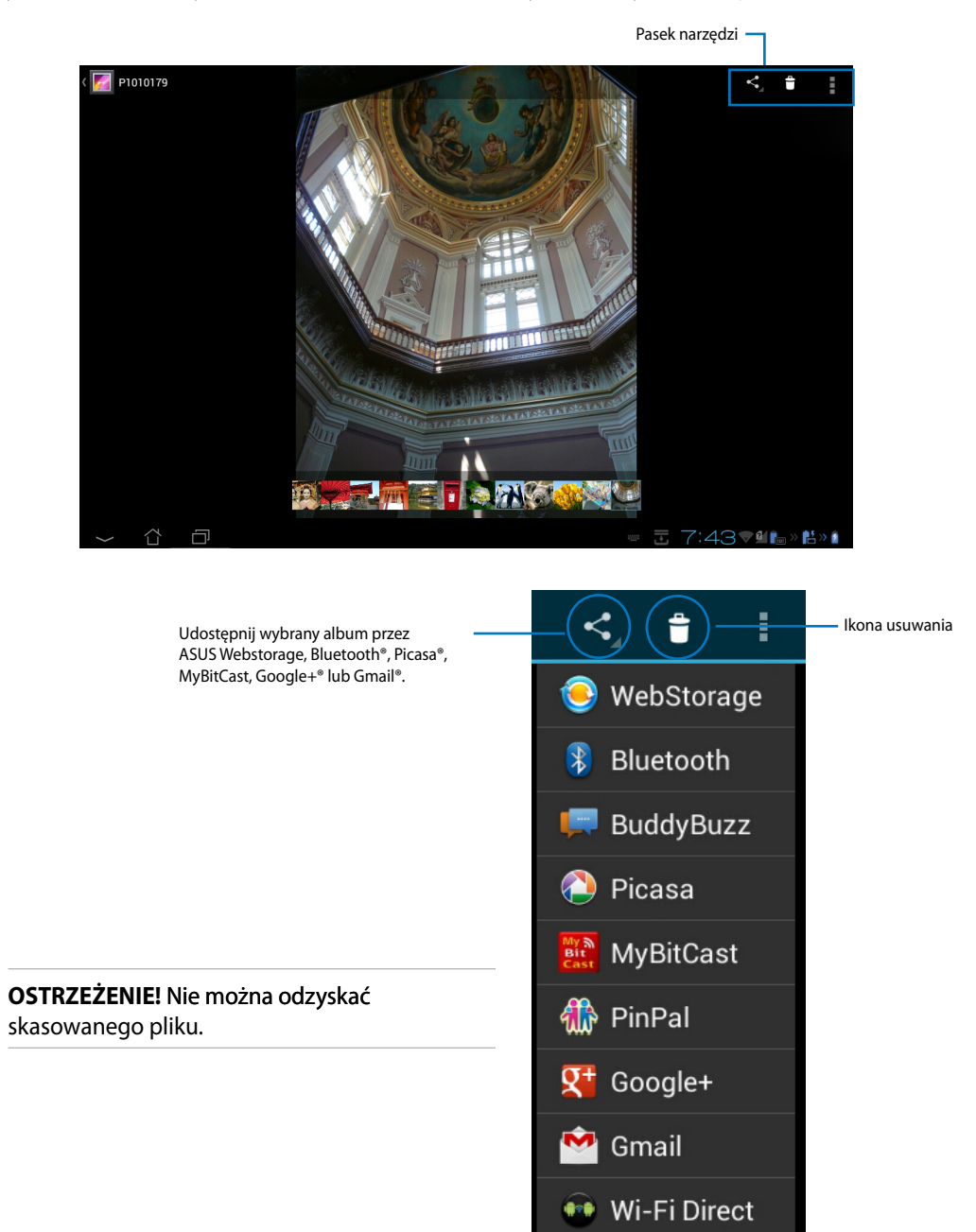

#### **Widżet Galeria**

Widżet **Galeria zdjęć** umożliwia natychmiastowy dostęp do ulubionych zdjęć lub albumów w prawej części ekranu głównego.

- 1. Stuknij pozycję  $\mathbf{W}$  w celu przejścia na ekran All apps (Wszystkie aplikacje).
- 2. Stuknij **Widgets (Widżety)** w celu wyświetlenia menu widżetów.
- 3. Stuknij i przytrzymaj **Galeria zdjęć**. Okno widżetu galerii przeniesie użytkownika do ekranu głównego, po czym pojawi się okno menu **Wybierz obraz**.
- 4. Wybierz album lub obraz do umieszczenia jako widżet na ekranie głównym.

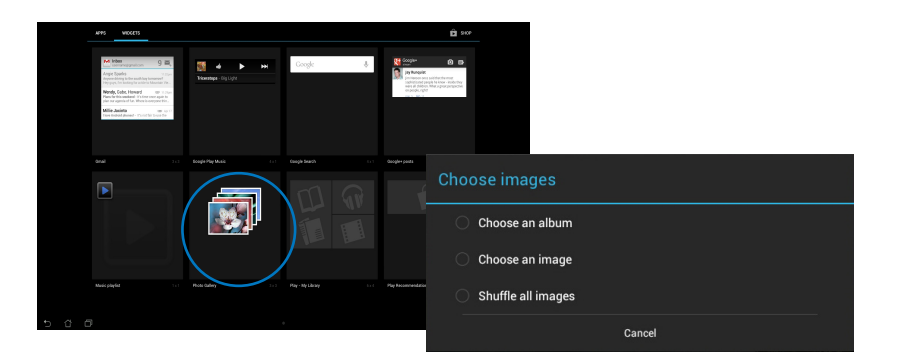

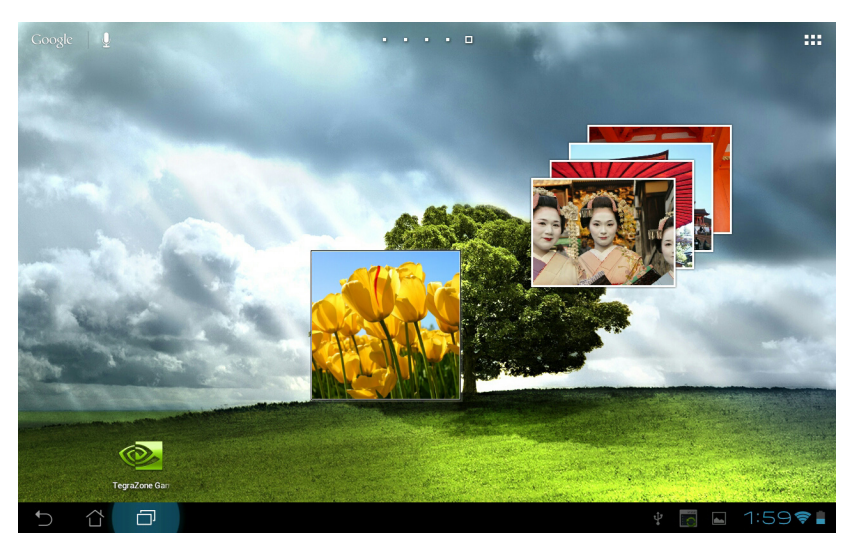

## <span id="page-38-0"></span>**Aparat**

Stuknij **Aparat** w menu Aplikacje, aby wykonać zdjęcia, nagrać wideo i utworzyć panoramiczne obrazy. Aby robić zdjęcia lub nagrywać materiał wideo, używać można albo kamery znajdującej się z przodu lub z tyłu.

Pliki z obrazem zostaną automatycznie zapisane w **Galeria**.

## **Email (Skrzynka pocztowa)**

Email (Skrzynka pocztowa) umożliwia dodawanie kliku kont pocztowych oraz wygodne przeglądanie i zarządzanie wiadomościami pocztowymi.

#### **Aby ustawić konto pocztowe:**

- 1. Stuknij Email (E-mail) w **Menu Aplikacje**. Wprowadź **Adres e-mail** i **Hasło**, a następnie stuknij **Dalej**.
- 2. Stuknij pozycję **Email (Poczta e-mail)** w celu uruchomienia aplikacji do obsługi poczty e-mail.
- 3. Na ekranie aplikacji do obsługi poczty e-mail wprowadź wartości **Email address (Adres email)** i **Password (Hasło)**, a następnie stuknij pozycję **Next (Dalej)**.
- 4. Poczekaj, aż tablet firmy ASUS sprawdzi automatycznie ustawienia serwera poczty przychodzącej i wychodzącej.

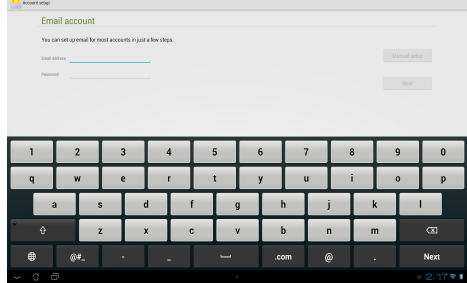

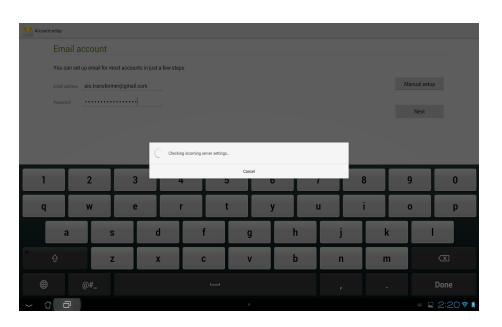

5. Skonfiguruj **Opcje konta** i naciśnij **Dalej**.

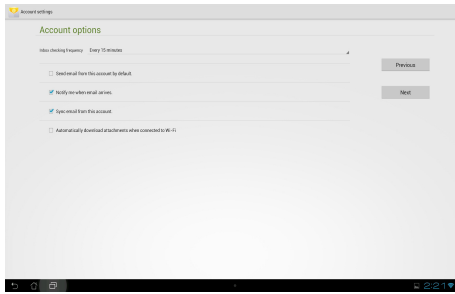

6. Podaj nazwę konta i wprowadź nazwę, która ma być wyświetlana dla wiadomości wychodzących. Stuknij pozycję **Next (Dalej)**, aby zalogować się do skrzynki odbiorczej e-mail.

W celu dodania kont e-mail:

- 1. Stuknij pozycję **W** w celu przejścia na ekran All apps (Wszystkie aplikacje), stuknij pozycję **Email (Poczta e-mail) i** zaloguj się za pomocą uprzednio skonfigurowanego konta.
- 2. Stuknij pozycję i , a następnie pozycję **Settings (Ustawienia)**. Stuknij pozycję **Add account (Dodaj konto)** w górnym prawym rogu ekranu, aby dodać nowe konta e-mail.

**UWAGA:** W **Skrzynce pocztowej** znajdować się mogą wszystkie konta pocztowe.

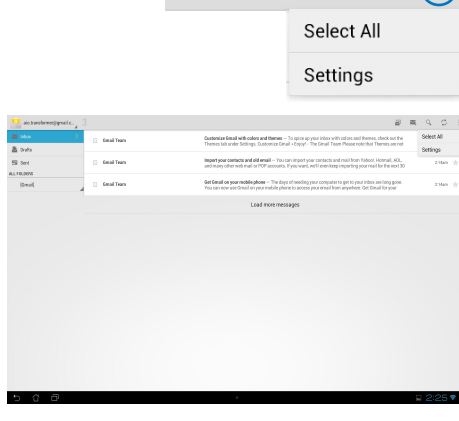

■ ■ Q

Your account is set up, and email is on its way!

 $Nest$ 

 $G \cap$ 

tive fris account a name (optional)<br>alsa transformen@qmail.com

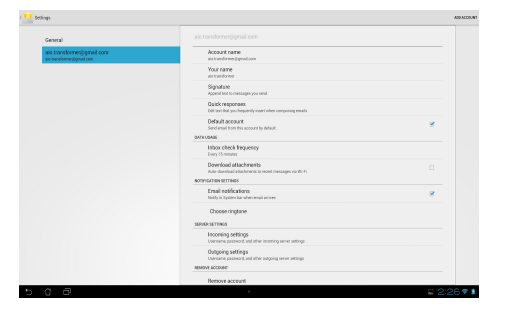

## <span id="page-40-0"></span>**Gmail**

Gmail (poczta Google) umożliwia uzyskiwanie dostępu do konta Gmail, odbieranie i tworzenie wiadomości pocztowych.

Aby ustawić konto pocztowe Gmail:

1. Stuknij Gmail w menu **Aplikacje**. Stuknij **Istniejące** i wprowadź istniejący **Email** i **Hasło**, a następnie stuknij **Zarejestruj**.

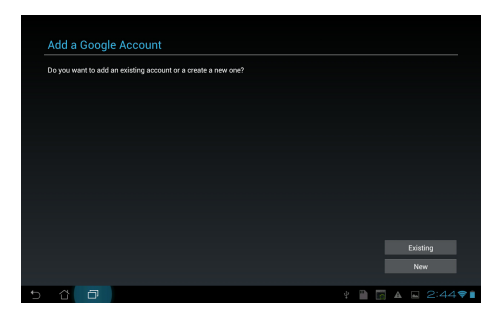

**UWAGA:** Stuknij **Nowe**, jeśli nie masz **Konto Google**.

2. Zaczekaj na połączenie tabletu firmy ASUS serwerami Google w celu ustawienia konta.

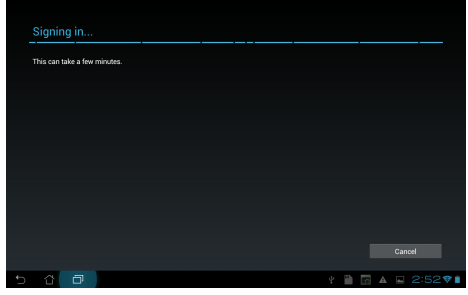

3. Konto Google można używać do tworzenia kopii zapasowej i przechowywania ustawień i danych. Naciśnij **Done (Gotowe)**, aby zalogować się do poczty Gmail.

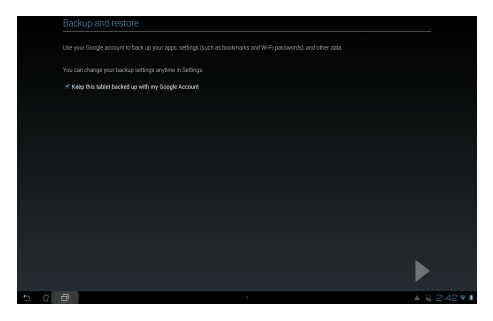

**WAŻNE!** Jeżeli poza Gmail dostępne są inne konta pocztowe, należy użyć **Email (Skrzynka pocztowa)**, aby zaoszczędzić czas i uzyskać jednocześnie dostęp do wszystkich kont pocztowych.

## <span id="page-42-0"></span>**MyLibrary (Moja biblioteka)**

MyLibrary (Moja biblioteka) jest zintegrowanym interfejsem dla kolekcji książek. W przypadku różnych gatunków literackich można tworzyć różne regały. Na regałach umieszczane są także zakupione książki elektroniczne od różnych wydawców.

Stuknij pozycję  $\cdots$  w celu przejścia na ekran All apps (Wszystkie aplikacje), a następnie stuknij pozycję **MyLibrary (Moja biblioteka)**.

**UWAGA:** Zaloguj się do @Vibe, aby pobrać więcej książek.

#### **WAŻNE:**

- MyLibrary (Moja biblioteka) obsługuje książki elektronicznej w formacie ePub, PDF oraz TXT.
- Do otworzenia niektórych e-booków może być potrzebny odtwarzacz Adobe Flash®. Odtwarzacz Adobe Flash® można pobrać przez użyciem MyLibrary.

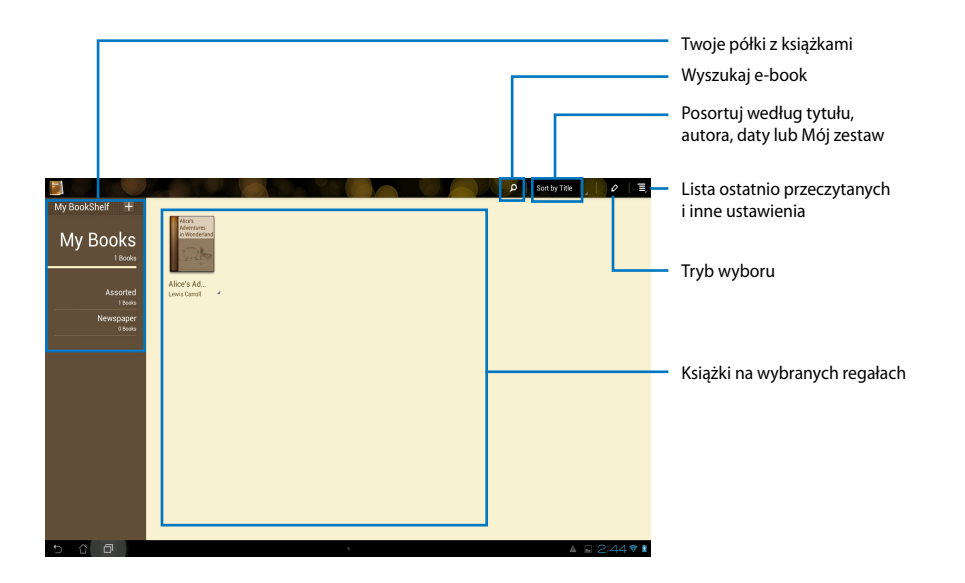

#### **Czytanie książek elektronicznych**

- 1. Wybierz i naciśnij żądaną książkę elektroniczną, która znajduje się na danym regale.
- 2. Naciśnij ekran, aby wyświetlić pasek narzędzi w jego górnej części.

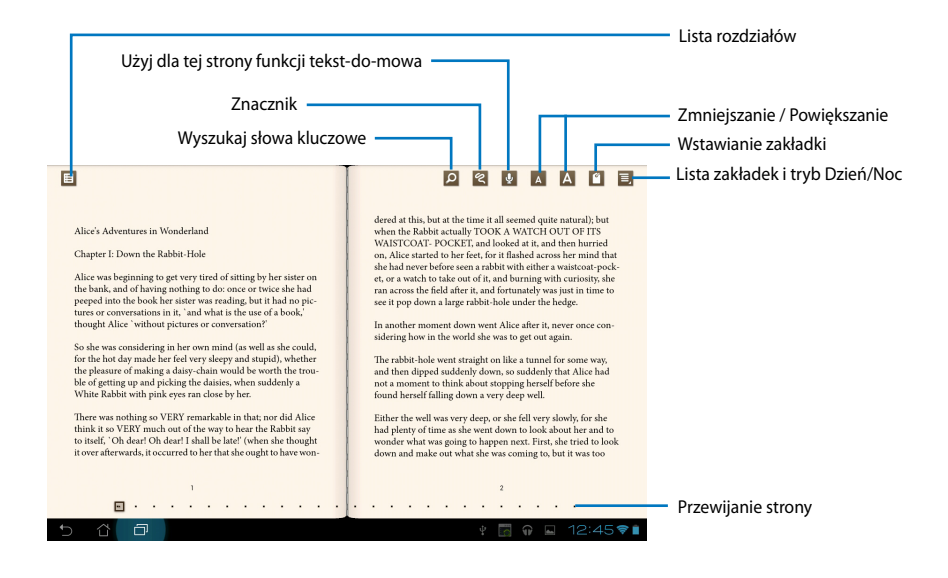

#### **UWAGA:**

- Android inicjuje pobieranie i instalację niezbędnych zasobów, jeśli zechcesz użyć funkcji textto-speech (tekst-do-wymówienia)
- Stuknij listę zakładek i wybierz zaznaczoną stronę, aby pokazać ikonę zakładek w górnym, prawym rogu ekranu.

3. Przerzucanie stron jak w prawdziwej książce lub przewijanie stron na dole.

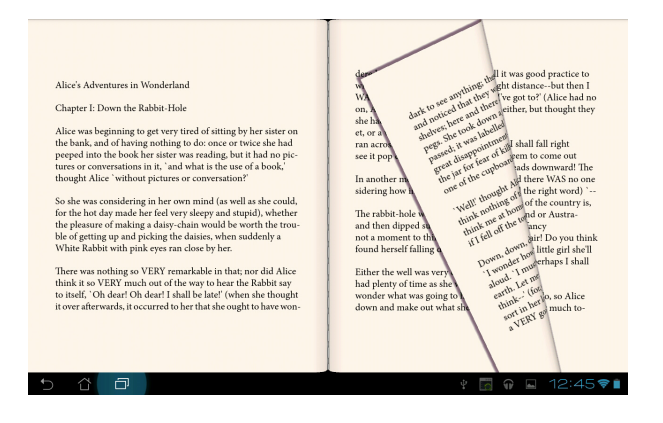

### **Robienie notatek w książkach elektronicznych**

1. Naciśnij długo wymagany wyraz lub zdanie, aż do wyświetlenia menu narzędzi i definicji słownika.

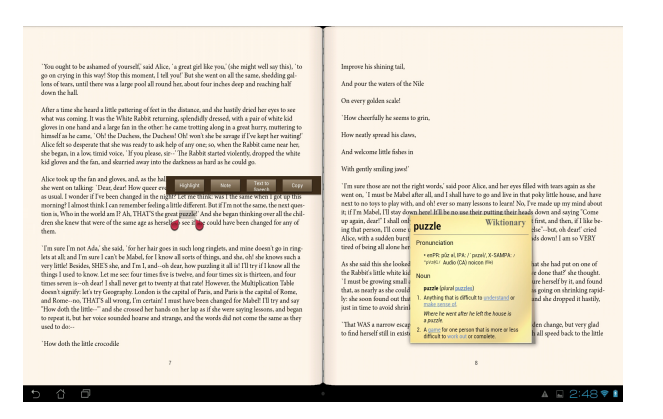

- 2. Wybrane słowo można zaznaczyć markerem, dodać notatkę, użyć funkcji text-to-speech (tekst-do-wymówienia) dla wybranego tekstu lub skopiować.
- 3. Przesuń zakładkę wyboru, aby rozszerzyć w razie potrzeby wybrany obszar do całej frazy lub zdania.

## **Mapy**

Google Maps umożliwia odnalezienie powiązań, przeglądanie map i uzyskanie kierunków.

Stuknij pozycję **""** w celu przejścia na ekran All apps (Wszystkie aplikacje), a następnie stuknij pozycję **Maps (Mapy)**.

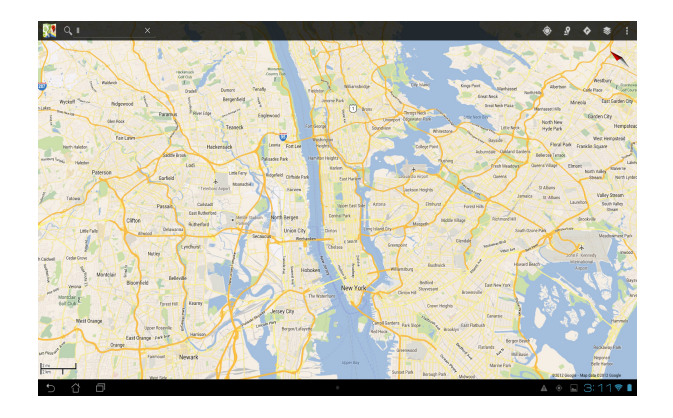

## <span id="page-46-0"></span>**Polaris® Office**

Polaris® Office to zestaw powiązanych aplikacji komputerowych, które umożliwiają tworzenie, czytanie oraz edycję dokumentów, arkuszy kalkulacyjnych i prezentacji.

#### **W celu rozpoczęcia korzystania z pakietu Polaris® Office:**

- 1. Dotknij ikony  $\cdots$ , aby przejść na ekran All apps (Wszystkie aplikacje).
- 2. Na **ekranie All apps (Wszystkie aplikacje)** dotknij pozycji **Polaris® Office**.

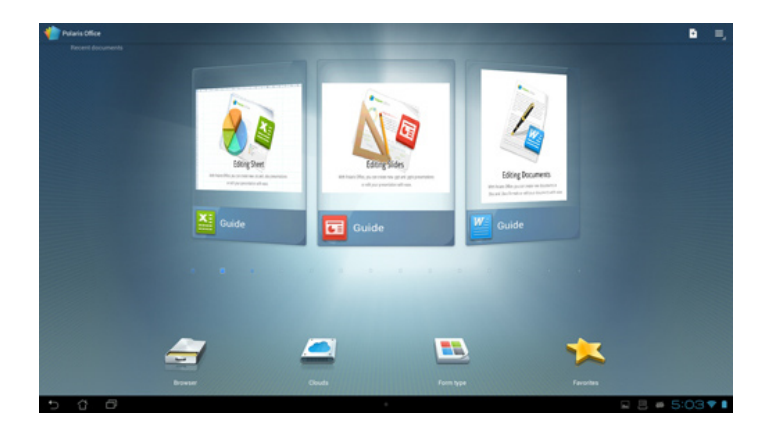

- 3. Dotknij jednej z poniższych pozycji:
	- Dotknij pozycji **Browser (Przeglądarka)** w celu wyświetlenia plików/folderów z pamięci lokalnej.
	- Dotknij pozycji **Clouds (Chmura)** w celu dodania konta usługi w chmurze.
	- Dotknij pozycji **Form type (Typ formularza)** w celu wyświetlenia wszystkich dokumentów według typu.
	- Dotknij pozycji **Favorites (Ulubione)** w celu wyświetlenia ulubionych plików.

#### **Dodawanie nowych plików**

## Aby dodać nowe pliki, dotknij ikony **H**, a następnie wybierz pozycję New (Nowy):

- Dotknij pozycji **Document (.doc) [Dokument (.doc)]** lub **Document (.docx) [Dokument (.docx)]**, aby uruchomić procesor tekstu w celu edycji dokumentów.
- Dotknij pozycji **Sheet (.xls) [Arkusz (.xls)]** lub **Sheet (.xlsx) [Arkusz (.xlsx)]**, aby uruchomić arkusz kalkulacyjny w celu wykonania obliczeń i zarządzania informacjami.
- Dotknij pozycji **Slide (.ppt) [Slajd (.ppt)]** lub **Slide (.pptx) [Slajd (.pptx)]** w celu uruchomienia aplikacji do tworzenia i udostępniania prezentacji.
- Dotknij pozycji **Text (Tekst)**, aby utworzyć pliki tekstowe.

### **Dodawanie kont**

Pakietu Polaris® Office można używać do edycji plików z innych kont, takich jak **Google docs** i **Box.net**.

- 1. Dotknij pozycji **Clouds (Chmura)**.
- 2. Wybierz żądaną usługę do dodania.
- 3. Wprowadź konto e-mail i hasło, a następnie dotknij przycisku **OK**, aby dodać konto.

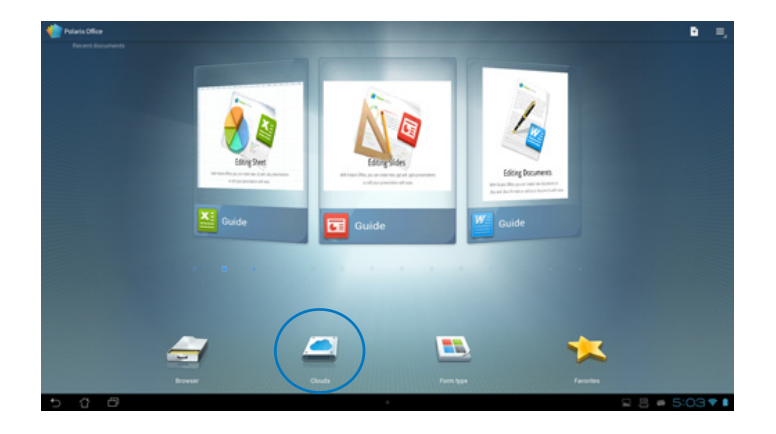

## <span id="page-48-0"></span>**MyNet (Moja sieć)**

MyNet umożliwia przechowywanie, zapisanie i przesyłanie strumieni audio, wideo oraz plików z obrazami, pomiędzy tabletem firmy ASUS i urządzeniem DLNA takim jak komputer, telewizor lub głośniki.

**UWAGA:** DLNA (Digital Living Network Alliance) to standard sieciowy, któy umożliwia bezproblemową komunikację pomiędzy urządzeniami sieciowymi.

#### **WAŻNE:**

- MyNet działa wyłącznie z odtwarzaczem Microsoft Media Player 11 lub z wersją późniejszą.
- MyNet nie będzie działać, jeśli urządzenia są podłączone przez sieć 3G.
- Tablet firmy ASUS i urządzenia DLNA takie jak komputer, telewizor lub głośniki, muszą być podłączone do tej samej sieci bezprzewodowej. W przeciwnym razie, MyNet nie będzie działać.
- 1. Upewnij się, że tablet firmy ASUS i inny komputer podłączone są do tego samego punktu dostępowego sieci bezprzewodowej (AP).
- 2. Kliknij i włącz **Allow remote control of my Player (Pozwól na zdalne sterowanie moim odtwarzaczem) i Automatically allow devices to play my media (Automatycznie pozwalaj na odtwarzanie moich multimediów) w programie Win**

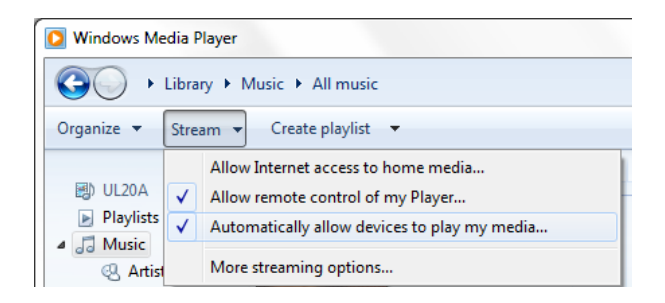

3. Na liście **Serwer**, wybierz w lewym panelu urządzenie źródła w celu przeglądania treści.

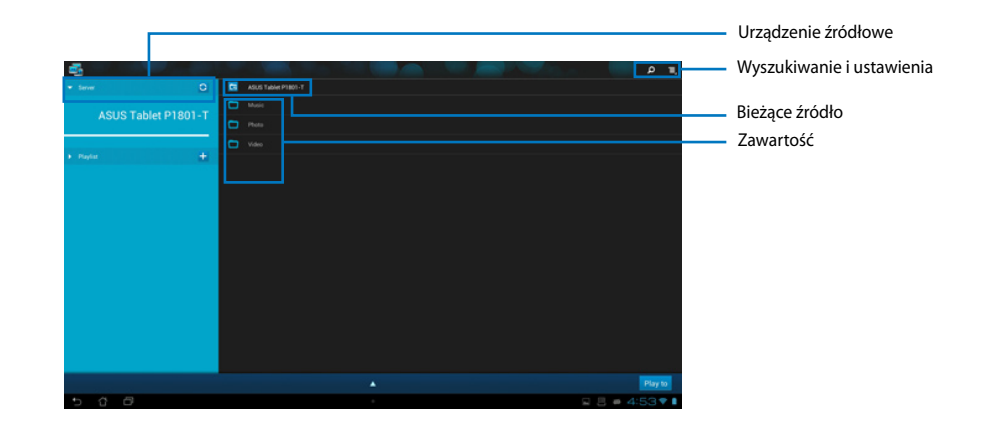

- 4. Można wykonać jedną z następujących czynności:
	- Wybierz plik i stuknij **Odtwórz w**, w dolnym, prawym rogu w celu rozpoczęcia odtwarzania w urządzeniu docelowym.
	- Stuknij i przytrzymaj plik multimedialny, aby go przesłać lub pobrać z podłączonego urządzenia.
	- Można także wybrać plik z **Lista odtwarzania**. Lista odtwarzania oferuje popularne miejsce udostępniania plików podłączonym urządzeniom. Stuknij znak plus (+) w celu utworzenia nowych list.
- 5. W celu włączenia **Digital Media Server (Serwer multimediów cyfrowych)**, stuknij Ustawienia w górnym prawym rogu i zaznacz **Digital Media Server Settings (Ustawienia cyfrowego serwera multimediów)** w celu umożliwienia innym urządzeniom dostępu do plików multimedialnych w tablecie ASUS. Można także wybrać lokalizację pliku do współdzielenia.

## <span id="page-50-0"></span>**App Locker**

App Locker umozliwia zabezpieczenie aplikacji hasłem.

W celu użycia **App Locker**:

- 1. Na ekranie **All apps (Wszystkie aplikacje)** stuknij pozycję **App Locker (Narzędzie do blokowania aplikacji)**.
- 2. Ustaw hasło rozpoczęcia używania App Locker.
- 3. Zaznacz apliakcje do zablokowania.
- 4. Uaktywnij program App Locker w opcji Ustawienia, w prawym, górnym rogu.

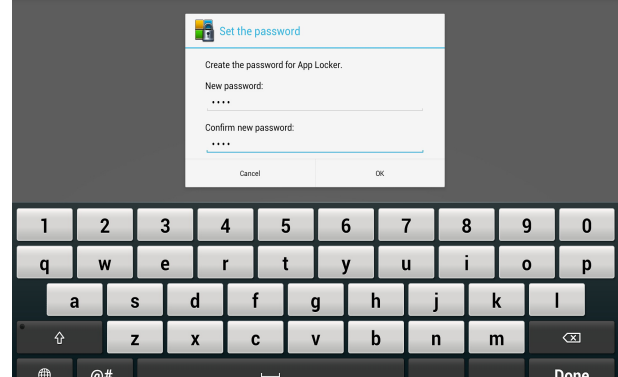

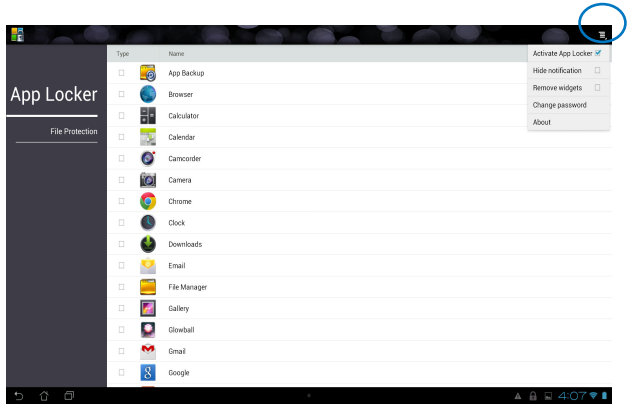

#### **UWAGA:**

- Na ekranie głównym obok zablokowanych aplikacji pojawi się znak zablokowania.
- Polecenie podania hasła będzie się pojawiało przy każdej próbie dostępu do zablokowanych aplikacji.

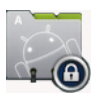

## <span id="page-51-0"></span>**SuperNote**

SuperNote to wygodna aplikacja, za pomocą której można pisać i malować na ekranie tabletu firmy ASUS. Umożliwia ona wykonywanie notatek, wysyłanie wiadomości błyskawicznych, rysowanie szkiców, tworzenie kartek elektronicznych z nagraniami audio lub pamiętników z nagraniami wideo i wiele więcej.

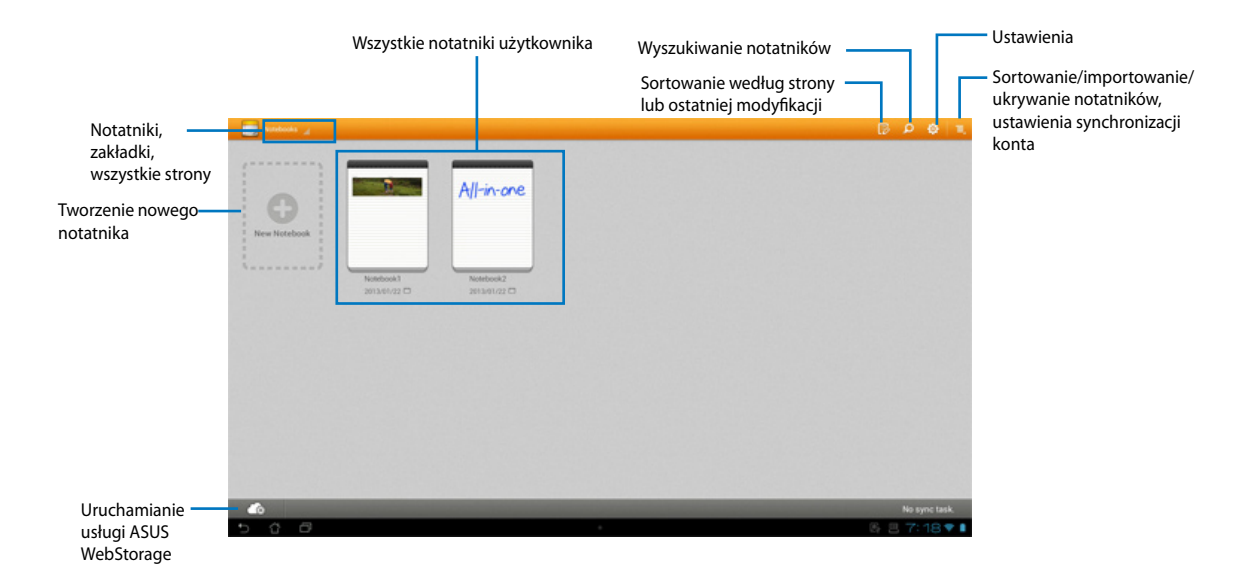

### **Korzystanie z aplikacji SuperNote**

#### **Aby utworzyć nowy notatnik:**

- 1. Dotknij pozycji New Notebook (Nowy notatnik).
- 2. Wprowadź nazwę pliku i wybierz typ notatnika, aby móc rozpocząć pisanie na stronie.

Na poniższym rysunku przedstawiono funkcje ekranu aplikacji SuperNote dostępnej w tablecie firmy ASUS:

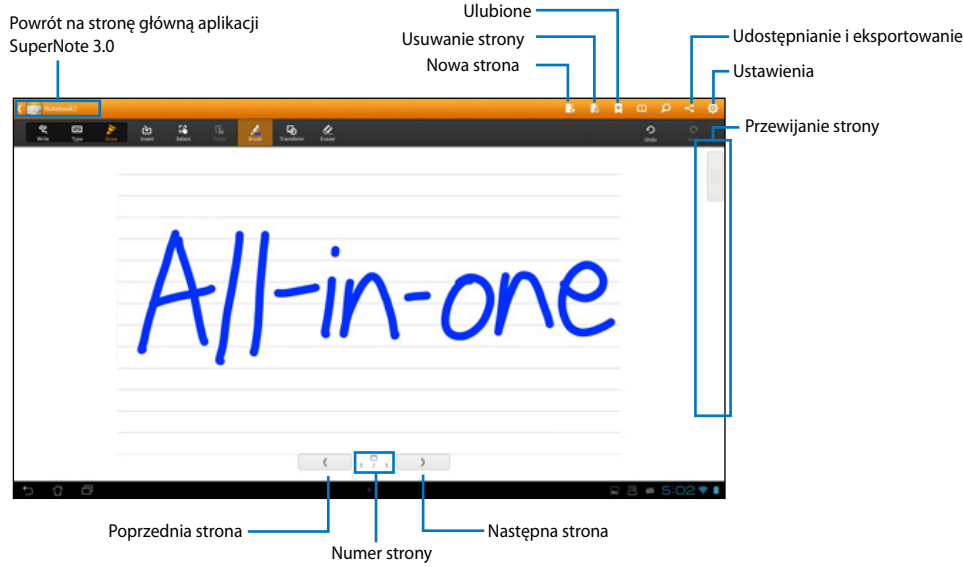

## <span id="page-53-0"></span>**Dodawanie widżetów**

Za pomocą widżetów można uzyskiwać szybki dostęp do przydatnych i ciekawych aplikacji na ekranie głównym tabletu firmy ASUS. Można je znaleźć w zakładce Widgets (Widżety) na ekranie All Apps (Wszystkie aplikacje) i od razu przenieść na ekran główny.

Aby wyświetlić widżety, stuknij pozycję  $\cdots$  w celu przejścia na ekran All apps (Wszystkie aplikacje), a następnie stuknij pozycję **Widgets (Widżety)**.

Na ekranie głównym Widgets (Widżety) można:

- Przeciągnąć widżet na inny ekran. •
- Przesunąć palcem w lewo lub w prawo w celu przejścia między ekranami i wyświetlenia dalszych widżetów.

#### **WAŻNE:**

- Może zostać wyświetlony monit o wykonanie dodatkowych zadań (takich jak rejestracja, aktywacja) przed rozpoczęciem korzystania z wybranego widżetu.
- Jeśli na ekranie, na którym umieszczane są widżety, zabraknie miejsca, widżet nie zostanie dodany do ekranu.

W celu usunięcia widżetu:

Stuknij i przytrzymaj widżet do momentu pojawienia się pozycji **X Remove (X Usuń)**, a następnie nie odrywając palca, przeciągnij widżet do pozycji **X Remove (X Usuń)**. •

## <span id="page-54-0"></span>**ASUS Battery (Bateria ASUS)**

Za pomocą tego specjalnego widżetu wyświetlany jest stan baterii tabletu firmy ASUS w postaci wartości procentowej i koloru. Im większe naładowanie baterii, tym jaśniejszy kolor.

- 1. Stuknij pozycję  $\cdots$  w celu przejścia na ekran All apps (Wszystkie aplikacje).
- 2. Stuknij pozycję **Widgets (Widżety)** w celu wyświetlenia menu widżetów.
- 3. Stuknij i przytrzymaj pozycję **ASUS Battery (Bateria ASUS)**, aby uruchomić aplikację ASUS Battery (Bateria ASUS).

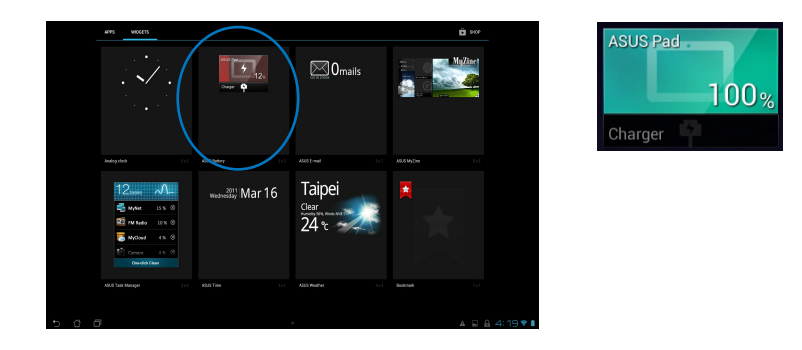

4. Stan baterii pokazywany jest także w panelu ASUS Quick Setting (Szybkie ustawienia ASUS) i w panelu powiadamiania. Stan baterii tabletu firmy ASUS jest wskazywany osobno. Przy słabym naładowaniu, kolor ikony baterii zmienia się z niebieskiego na czerwony i pojawia się znak wykrzyknika. Pojawi się także dźwięk ostrzeżenia w celu powiadomienia o słabym naładowaniu baterii.

# *Załączniki*

## <span id="page-55-0"></span>**Uwagi**

## **REACH**

Zgodnie z rozporządzeniem REACH (Rejestracja, ocena, autoryzacja i ograniczenie środków chemicznych), publikujemy informacje o środkach chemicznych w naszych produktach, na stronie internetowej ASUS REACH pod adresem http://csr.asus.com/english/REACH.htm.

## **Recycling ASUS/Usługi zwrotu**

Programy recyklingu i zwrotu ASUS wiążą się z naszym dążeniem do zapewnienia zgodności z najwyższymi wymaganiami dotyczącymi ochrony środowiska. Wierzymy w celowość dostarczania rozwiązań, umożliwiających recykling naszych produktów, baterii, innych komponentów oraz materiałów pakujących. Szczegółowe informacje dotyczące recyklingu w różnych regionach, można uzyskać pod adresem http://csr.asus.com/english/Takeback.htm.

## **Uwaga dotycząca powłoki**

**WAŻNE!** Aby zapewnić izolację elektryczną i zachować bezpieczeństwo elektryczne, zastosowano powłokę w celu izolacji urządzenia, oprócz miejsc lokalizacji portów We/Wy.

## **Oświadczenie o zgodności z przepisami Federal Communications Commission (FCC)**

Urządzenie to jest zgodne z częścią 15 zasad FCC. Jego działanie podlega następującym dwóm warunkom

- Urządzenie to nie może powodować zakłóceń i •
- Urządzenie to musi przyjmować wszelkie odebrane zakłócenia, z uwzględnieniem zakłóceń, które mogą powodować niepożądane działanie.

To urządzenie zostało poddane testom i uznane za spełniające wymogi dla urządzeń cyfrowych klasy B, zgodnie z częścią 15 zasad FCC. Ograniczenia te zostały opracowane w celu zapewnienia ochrony przed szkodliwymi zakłóceniami w instalacjach domowych. Urządzenie to wytwarza, używa i może emitować promieniowanie o częstotliwości fal radiowych i jeśli zostanie zainstalowane lub eksploatowane niezgodnie z zaleceniami, może powodować zakłócenia w łączności radiowej. Nie ma jednak gwarancji, że zakłócenia nie wystąpią w przypadku określonej instalacji. Jeśli urządzenie to jest źródłem zakłóceń sygnału radiowego lub telewizyjnego (co można sprawdzić przez włączenie i wyłączenie tego urządzenia), należy spróbować wyeliminować zakłócenia, korzystając z poniższych metod:

- Zmiana orientacji lub położenia anteny odbiorczej. •
- Zwiększenie odległości między urządzeniem a odbiornikiem. •
- Podłączenie sprzętu do gniazda zasilania w innym obwodzie niż ten, do którego podłączony jest odbiornik.
- Skontaktowanie się z dostawcą lub doświadczonym technikiem radiowo/telewizyjnym w celu uzyskania pomocy.

**WAŻNE!** Użytkowanie na zewnątrz pomieszczeń w paśmie częstotliwości 5,15–5,25 GHz jest zabronione.

**OSTRZEŻENIE:** Jakiekolwiek zmiany lub modyfikacje wykonane bez wyraźnego pozwolenia producenta tego urządzenia spowodują pozbawienie użytkownika prawa do jego używania.

## **Ostrzeżenie dotyczące ekspozycji RF**

To urządzenie można zainstalować i używać zgodnie z dostarczonymi instrukcjami, a antenę(y) stosowaną z tym nadajnikiem należy zainstalować w odległości co najmniej 20 cm od wszystkich osób i nie należy jej przenosić lub używać razem z inną anteną lub nadajnikiem. Dla zachowania zgodności z wymaganiami dotyczącymi ekspozycji RF, użytkownicy i instalatorzy muszą posiadać instrukcje instalacji i warunki działania nadajnika.

## **Oświadczenie Canadian Department of Communications (Kanadyjski Departament Komunikacji)**

To urządzenie cyfrowe nie przekracza ograniczeń klasy B dotyczących zakłóceń emisji radiowej spowodowanych działaniem urządzeń cyfrowych, ustanowionych przez przepisy Radio Interference Regulations (Przepisy dotyczące zakłóceń radiowych) Canadian Department of Communications (Kanadyjski Departament Komunikacji).

To urządzenie cyfrowe klasy B jest zgodne z kanadyjską normą ICES-003.

## **Oświadczenie IC dotyczące ekspozycji promieniowania na terenie Kanady**

To urządzenie jest zgodne z limitami ICC ekspozycji promieniowania ustanowionymi dla niekontrolowanego środowiska. W celu zachowania zgodności z wymaganiami ICC dotyczącymi ekspozycji RF należy unikać bezpośredniego kontaktu z anteną nadawczą podczas transmisji. W celu uzyskania właściwej zgodności ekspozycji RF, użytkownik musi wykonać określone instrukcje.

Działanie podlega następującym dwóm warunkom:

- Urządzenie to nie może powodować zakłóceń i •
- Urządzenie to musi przyjmować wszelkie odebrane zakłócenia, z uwzględnieniem •zakłóceń, które mogą powodować niepożądane działanie urządzenia.

## **(Dyrektywa R&TTE 1999/5/EC)**

Zostały zebrane i uznane za odpowiednie i wystarczające następujące elementy:

- Istotne wymagania, zgodnie z [Paragraf 3]
- Wymagania dotyczące zabezpieczenia zdrowia i bezpieczeństwa, zgodnie z [Paragraf 3.1a] •
- Test bezpieczeństwa elektrycznego, zgodnie z [EN 60950] •
- Wymagania dotyczące zabezpieczenia zgodności elektromagnetycznej w [Paragraf 3.1b] •
- Test zgodności elektromagnetycznej w [EN 301 489-1] oraz [EN 301 489-17] •
- Efektywne stosowanie widma radiowego, zgodnie z [Paragraf 3.2] •
- Testy radiowe, według [EN 300 328-2] •

## **Ostrzeżenie znaku CE**

To jest produkt klasy B, produkt ten może powodować zakłócenia radiowe w instalacjach domowych, po ich wystąpieniu użytkownik może podjąć odpowiednie działania zmierzające do ich usunięcia.

# $\epsilon$

### **Oznakowanie CE dla urządzeń bez obsługi bezprzewodowej sieci LAN/funkcji Bluetooth**

Dostarczana wersia tego urządzenia jest zgodna z wymogami dyrektyw dotyczących " Kompatybilności elektromagnetycznej" EEC 2004/108/EC i "Dyrektywa niskonapieciową" 2006/95/EC.

# $C E/C E D$

### **Oznakowanie CE dla urządzeń z obsługą bezprzewodowej sieci LAN/funkcji Bluetooth**

Niniejsze urządzenie jest zgodne z wymogami dyrektywy 1999/5/EC Parlamentu Europejskiego i Komisji Europejskiej z 9 marca 1999 r. dotyczącej urządzeń radiowych i telekomunikacyjnych oraz wzajemnego uznawania zgodności.

## **jest przeznaczony dla urządzeń klasy II.**

## **Kanał operacji bezprzewodowych dla różnych domen**

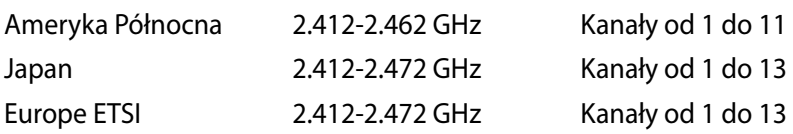

## **NIE WOLNO DEMONTOWAĆ Gwarancja nie obejmuje produktów, które były demontowane przez użytkowników**

## **Ostrzeżenie dotyczące baterii litowo-jonowej**

**OSTRZEŻENIE**: Nieprawidłowa wymiana może spowodować jej wybuch. Baterię można wymienić na baterię tego samego lub zamiennego typu, zalecanego przez producenta. Zużyte baterie należy utylizować zgodnie z instrukcjami producenta.

#### **Nie należy narażać na oddziaływanie płynów**

NIE NALEŻY narażać na oddziaływanie płynów lub używać w pobliżu płynów, na deszczu lub w wilgotnych miejscach. Ten produkt nie jest wodoodporny lub olejoodporny.

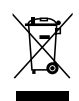

Ten symbol przekreślonego kosza oznacza, że tego produktu (urządzenie elektryczne, elektroniczne i bateria pastykowa zawierająca rtęć) nie można wyrzucać razem ze śmieciami miejskimi. Sprawdź lokalne przepisy dotyczące utylizacji produktów elektronicznych.

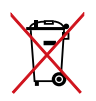

NIE NALEŻY wyrzucać baterii do śmieci miejskich. Symbol przekreślonego kosza na kółkach oznacza, że baterii nie należy umieszczać razem ze śmieciami miejskimi.

## **Zapobieganie utracie słuchu**

Aby zapobiec możliwej utracie słuchu, nie należy słuchać zbyt długo przy wysokim poziomie głośności.

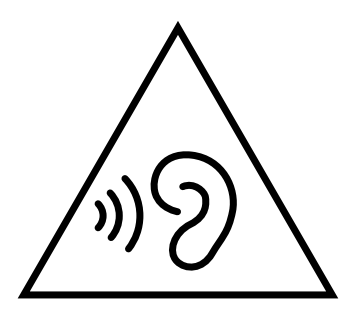

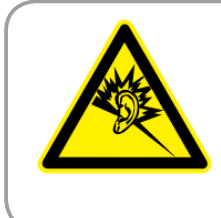

A pleine puissance, l'écoute prolongée du baladeur peut endommager l'oreille de l'utilisateur.

## **Zgodność i deklaracja zgodności z ogólnoświatowymi przepisami ochrony środowiska**

Firma ASUS wprowadza koncepcje ekologii podczas projektowania i produkcji produktów, a także zapewnia, że na każdym etapie cyklu żywotności produktu ASUS, będzie on zgodny z ogólnoświatowymi przepisami ochrony środowiska. Dodatkowo, ASUS udostępnia odpowiednie informacje, w oparciu o wymagania przepisów.

Sprawdź stronę sieci web http://csr.asus.com/english/Compliance.htm w celu uzyskania informacji opracowanych w oparciu o wymagania przepisów, z którymi są zgodne produkty ASUS:

**Japońskie deklaracje materiałowe JIS-C-0950**

**EU REACH SVHC**

**Koreańskie przepisy RoHS**

#### **Szwajcarskie przepisy dotyczące energii**

## **Produkt zgodny z ENERGY STAR**

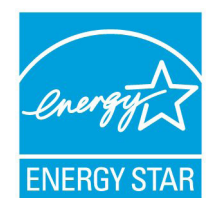

ENERGY STAR to wspólny program Agencji Ochrony Środowiska USA i Departamentu Energii USA, pomagający w uzyskaniu oszczędności i chroniący środowisko naturalne, poprzez promowanie produktów i działań efektywnych energetycznie.

Wszystkie produkty ASUS z logo ENERGY STAR, są zgodne ze standardem ENERGY STAR, a funkcja zarządzania energią jest włączona domyślnie.

Monitor i komputer sa automatycznie ustawiane na uruchomienie trybu uspienia po 15 i 30 minutach braku aktywnosci u0ytkownika. W celu wybudzenia komputera, kliknij myszą lub naciśnij dowolny przycisk na klawiaturze.

Szczegółowe informacje dotyczące zarządzania energią i wynikające z niego korzyści dla środowiska, można uzyskać pod adresem http://www.energy.gov/powermanagement. Dodatkowo, szczegółowe informacje dotyczące możliwości przyłączenia do programu ENERGY STAR, można uzyskać pod adresem http://www.energystar.gov.

**UWAGA:** Program Energy Star NIE jest obsługiwany w produktach działajacych na bazie systemów Freedos i Linux.

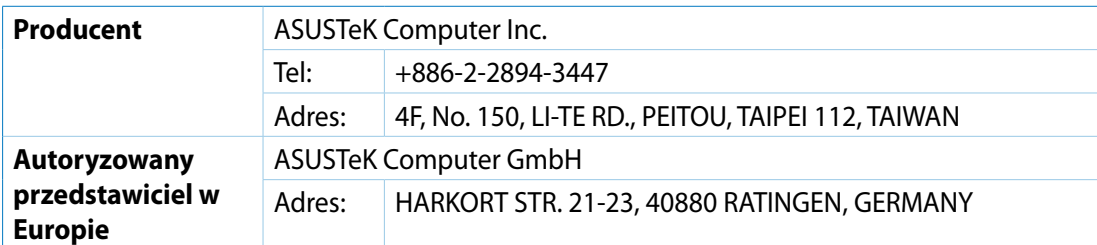